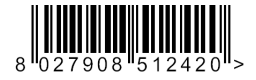

SCHEDA OPZIONALE OPTIONAL BOARD CARTE EN OPTION OPTIONALE KARTE TARJETA OPCIONAL OPTIONELE KAART

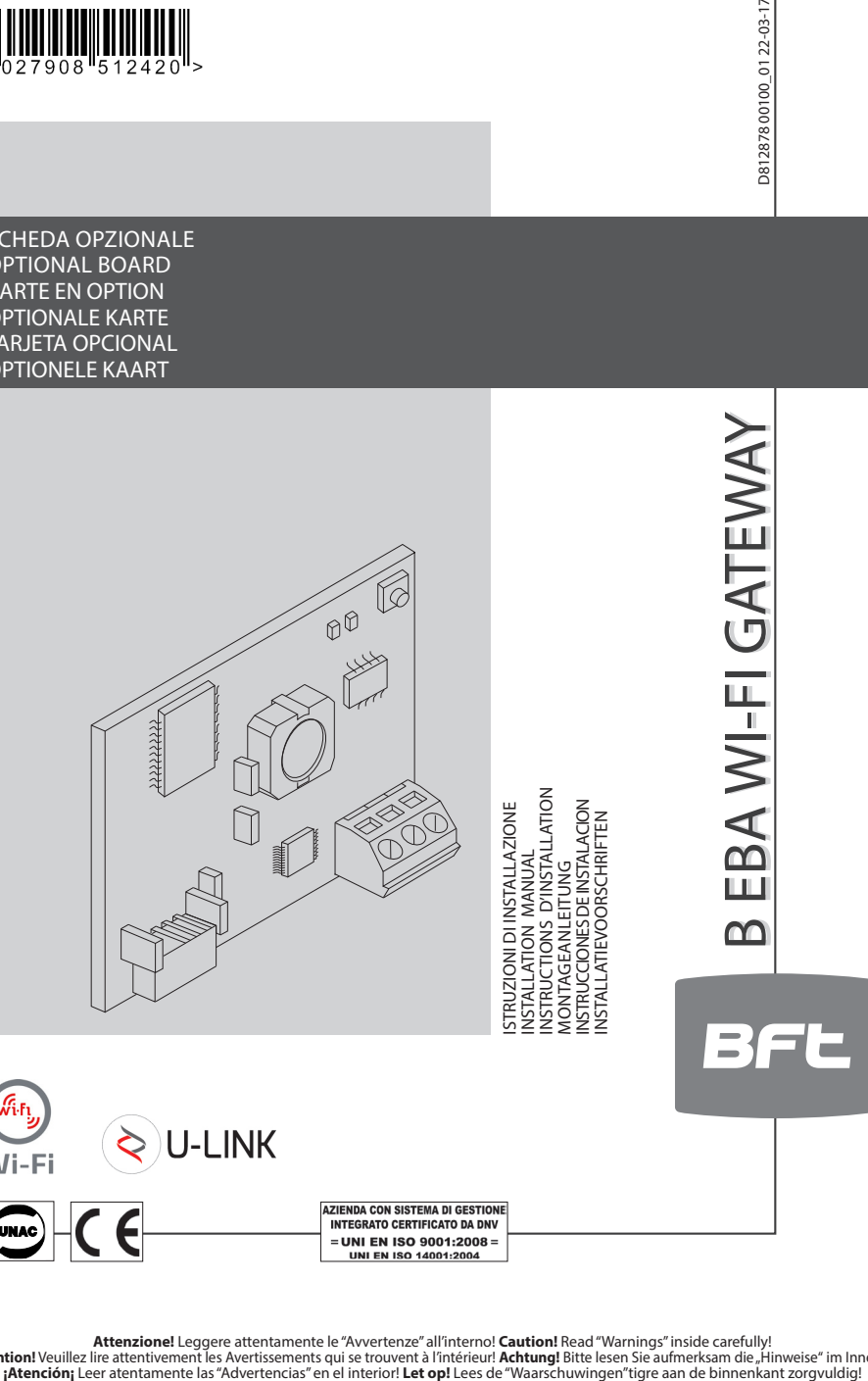

**Attenzione!** Leggere attentamente le"Avvertenze" all'interno! **Caution!** Read "Warnings" inside carefully!<br>Attention! Veuillez lire attentivement les Avertissements qui se trouvent à l'intérieur! **Achtung!** Bitte lesen Si

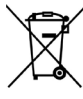

**DEMOLIZIONE** L'eliminazione dei materiali va fatta rispettando le norme vigenti. Non gettate il vostro apparecchio scartato, le pile o le batterie usate nei rifiuti domestici. Avete la responsabilità di restituire tutti i vostri rifiuti da apparecchiature elettriche o elettroniche lasciandoli in un punto di raccolta dedicato al loro riciclo.

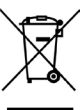

**SCRAPPING** Materials must be disposed of in accordance with the regulations in force. Do not throw away your discarded equipment or used batteries with household waste. You are responsible for taking all your waste electrical and electronic equipment to a suitable recycling centre.

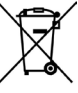

**DÉMOLITION** Eliminez les matériaux en respectant les normes en vigueur. Ne jetez ni les vieux appareils, ni les piles, ni les batteries usées avec les ordures domestiques. Vous devez confier tous vos déchets d'appareils électriques ou électroniques à un centre de collecte différenciée, préposé à leur recyclage.

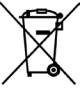

**VERSCHROTTUNG** Die Entsorgung der Materialien muss unter Beachtung der geltenden Normen erfolgen. Bitte werfen Sie Ihr Altgerät oder die leeren Batterien nicht in den Haushaltsabfall. Sie sind verantwortlich für die ordnungsgemäße Entsorgung Ihrer elektrischen oder elektronischen Altgeräte durch eine offizielle Sammelstelle.

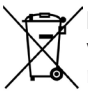

**DESGUACE** La eliminación de los materiales se debe realizar respetando las normas vigentes. No desechar su equipo descartado, las pilas o las baterías usadas con los residuos domésticos. Usted tiene la responsabilidad de desechar todos sus residuos de equipos eléctricos o electrónicos, entregándolos a un punto de recogida dedicado al reciclaje de los mismos.

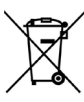

**SLOOP** De materialen moeten verwijderd worden met inachtneming van de geldende normen. Uw niet meer gebruikte apparaat, de lege batterijen of accu's niet bij het huisvuil weggooien. U bent er verantwoordelijk voor al uw afval van elektrische of elektronische apparatuur weg te brengen naar een inzamelpunt voor de recycling ervan.

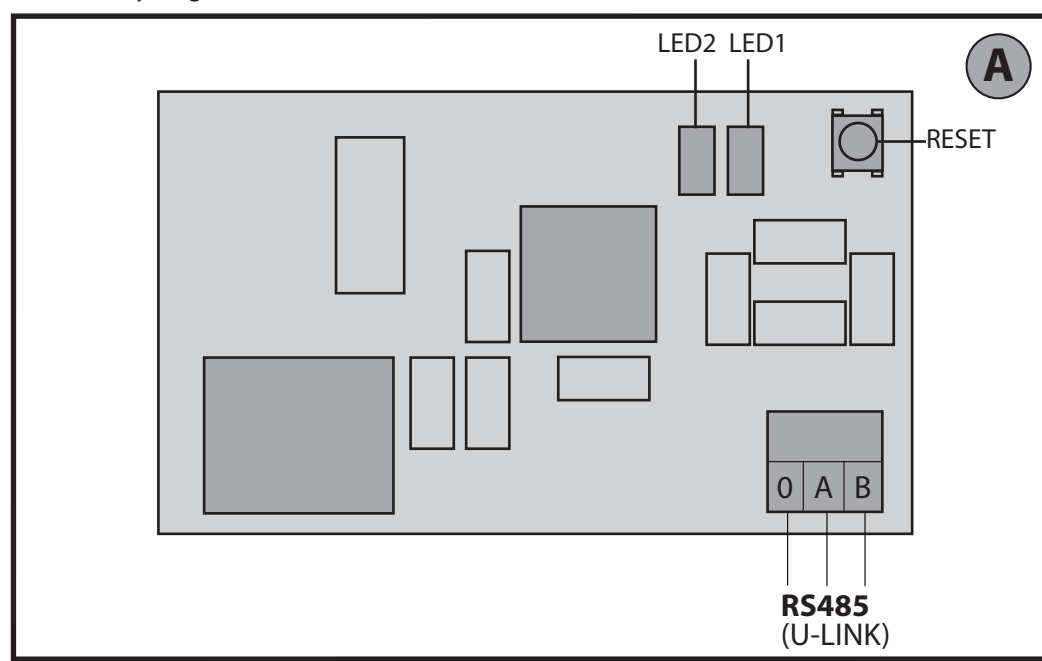

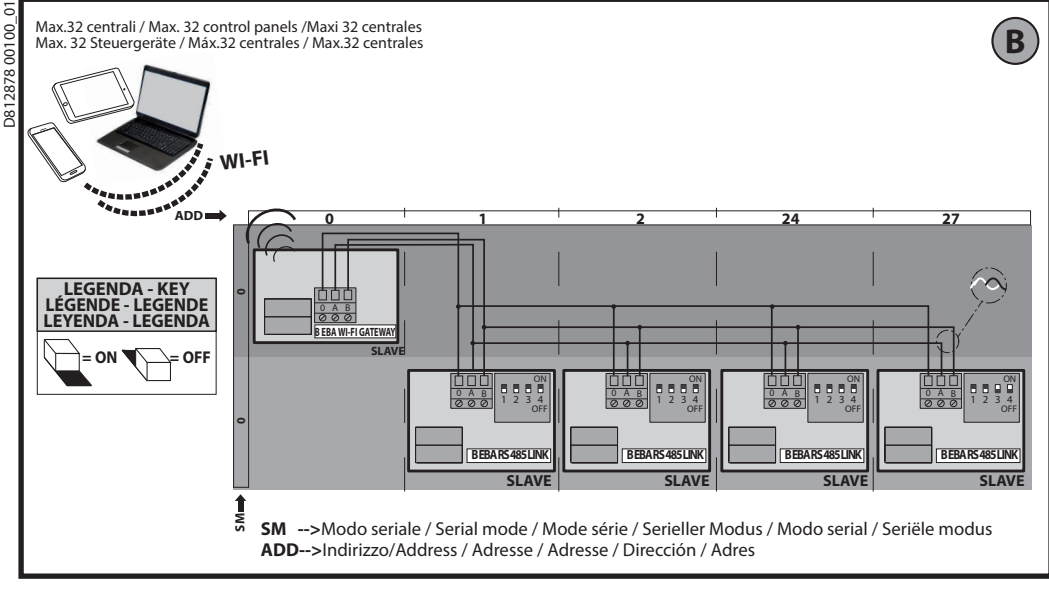

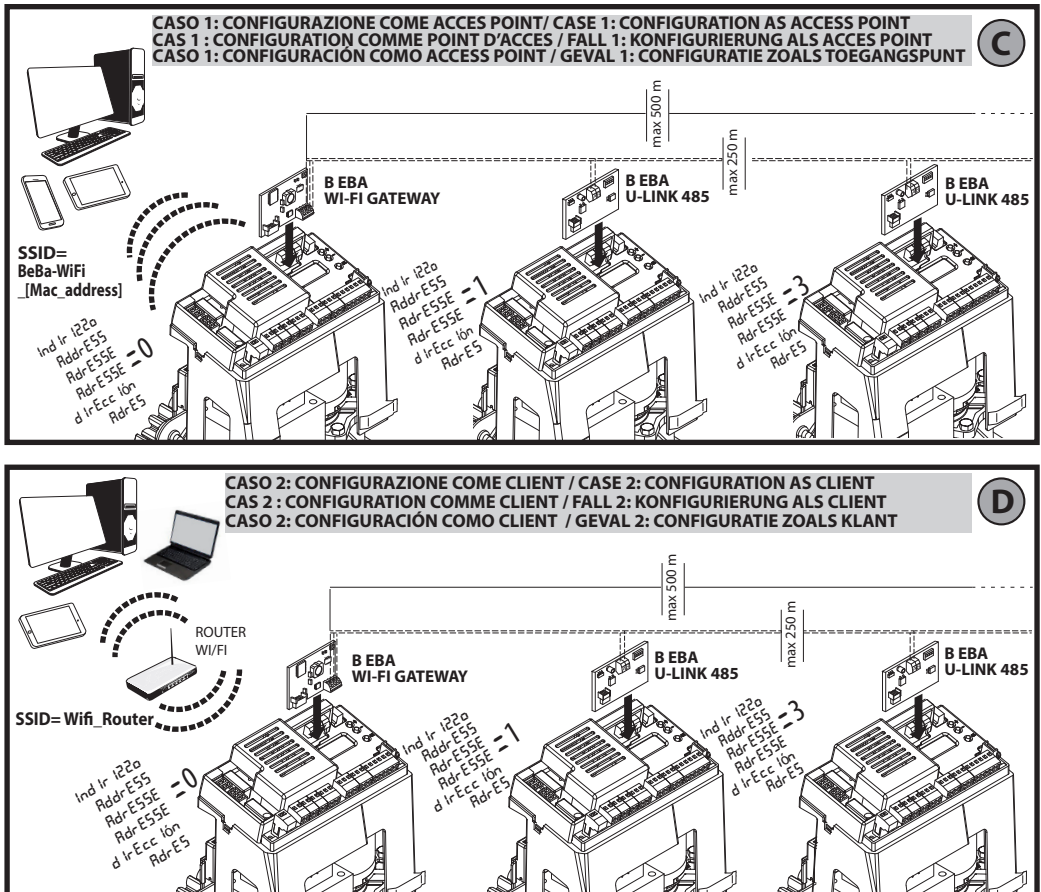

B EBA WI-FI GATEWAY- 3

**2) GENERALITÁ** Il modulo B EBA WI-FI GATEWAY consente la connessio- ne di un supervisore**\*** alla rete locale di dispositivi BFT U- link compatibili tramite tecnologia TCP/IP su rete WI-FI. Il modulo B EBA TCP/IP GATEWAY va collegato all'unico dispositivo della rete locale con indirizzo 0.

Ogni dispositivo della rete deve avere un indirizzo diverso. Con un supervisore**\*** U-link è possibile indirizzare cia- scun dispositivo della rete U-link locale e gestire para- metri, impostazioni, trasmettitori e diagnostica.

Per le caratteristiche relative al supervisore e alle funzio- ni disponibili fare riferimento al relativo manuale.

La rete è composta da un dispositivo con modulo B EBA WI-FI GATEWAY a cui sono connessi via doppino tutti gli altri dispositivi con seriale U-link.

La rete minima è composta dal singolo dispositivo con indirizzo 0 con modulo B EBA WI-FI GATEWAY.

Nota: questa scheda è compatibile solo con centrali che utilizzano il protocollo U-link.

(**\***) Con supervisore si intende o un programmatore pal- mare o un software di gestione.

Vedi figure C e D per esempi di installazione.

### **3) DATI TECNICI** Temperatura di funzionamento  $\Box$ -20°/+50° C Distanza max connessione con cavo: -B EBA WI-FI GATEWAY e B EBA RS 485 LINK -B EBA RS 485 LINK e B EBA RS 485 LINK 250 m Distanza max lunghezza rete  $\frac{1}{2}$  500 m<sup>\*1</sup> N°. Max dispositivi su rete 485  $\Big| 32^{*2}$ Banda B EBA WI-FI GATEWAY 2400 - 2483.5 MHz  $\lim_{\theta \to 0}$  Dimensioni  $\left| \int d^3 x \, 29 \, \text{mm} \left( \text{H}_X \right) \right|$ Potenza di Trasmissione  $+16$ dBm Sensibilità in Ricezione  $\vert$  -98dBm Wi-Fi - 802.11: b/g/n - Bit rate: 72.2 Mbps - Sicurezza: OPEN, WPA2/ WPA Personal e WEP

D812878 00100\_01  $1008$ \* 1 la lunghezza max della rete può essere prolungata usando un repeater RS 485.

\* 2 il numero di dispositivi può essere aumentato fino a 120 utilizzando un repeater RS 485.

# **4) CABLAGGI NECESSARI AL FUNZIONAMENTO (Fig.B)**

Le centrali sono collegate tra di loro con i 3 fili relativi alle vamente un doppino di tipo telefonico. Nel caso si utilizzi un cavo telefonico con più coppie risulta indispensabile utilizzare i fili della stessa coppia (A-B). La lunghezza del cavo tra un modulo e l'altro non deve superare i 250m.

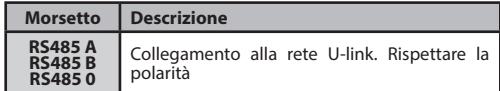

### **5) RIPRISTINO DELLE IMPOSTAZIONI DI FABBRICA**

Attenzione riporta il modulo ai valori preimpostati da fabbrica.

- Premere e tenere premuto il tasto RESET (Fig.A) per 5 secondi.
- Dopo il rilascio del pulsante LED1 lampeggia veloce- mente il LED2 per 1 volta.

# **6) DIAGNOSTICA (Fig.A)**

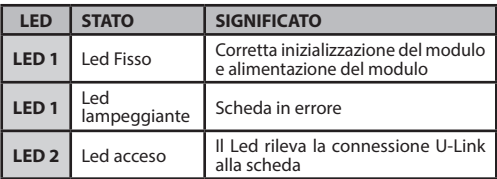

# **7) INSTALLAZIONE/CONFIGURAZIONE**

#### **Avvertenze:**

- Le immagini e gli screenshot utilizzati in questo manuale potrebbero differire dal prodotto reale.

tivo nell'apposito morsetto e aver cablato e configurato in modo corretto la rete U-Link. Si deve configurare la B EBA WI-FI GATEWAY in uno dei modi elencati di seguito.

# **CONFIGURAZIONE DELLA B EBA WI-FI GATEWAY**

# **8) CASO 1: CONFIGURAZIONE COME ACCESS POINT (FIG.C)**

Questo tipo di connessione permette di gestire un impianto U-Link con una propria SSID (Nome della WLAN) collegandosi direttamente alla B EBA WI-FI GATEWAY dal wifi del proprio PC, smartphone e/o tablet attraverso il software dedicato di BFT.

- 1.Connettere il PC, smartphone e/o tablet alla rete SSID individuata dal nome **BeBa\_Wifi\_<Mac address>** (usando<br>tipo di sicurezza WPA2-PSK e password di default BEBAWIFI) definita dalla B EBA WI-FI GATEWAY. Il Mac address B EBA WI-FI GATEWAY è quello che si trova nell'etichetta presente nella scheda B EBA WI-FI GATEWAY.
- I metodi per la connessione alla rete Wifi variano a seconda del dispositivo PC, smartphone e/o tablet e del sistema operativo che si adotta, per capire come effettuare il collegamento controllare le istruzioni de vostro dispositivo. 2.Dopo aver effettuato la connessione alla B EBA WI-FI GATEWAY aprire il browser (assicurarsi di non avere il server
- proxy attivo) digitare nella barra degli indirizzi l'indirizzo di default **192.168.1.1** della B EBA WI-FI GATEWAY.<br>Si raggiunge così la pagina della configurazione corrente del modulo

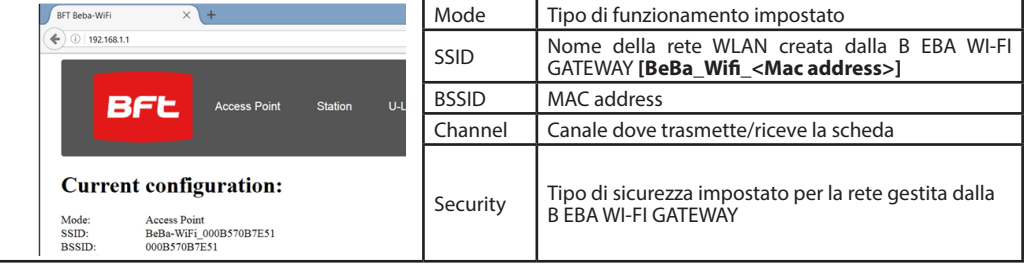

**8.1) Step1 : IMPOSTAZIONI PARAMETRI U-Link** La scheda B EBA WI-FI GATEWAY per essere utilizzata con i software dedicati di BFT è necessario impostare i parametri relativi alla configurazione U-Link cliccando su **[U-Link]** nel menu presente nell'intestazione.

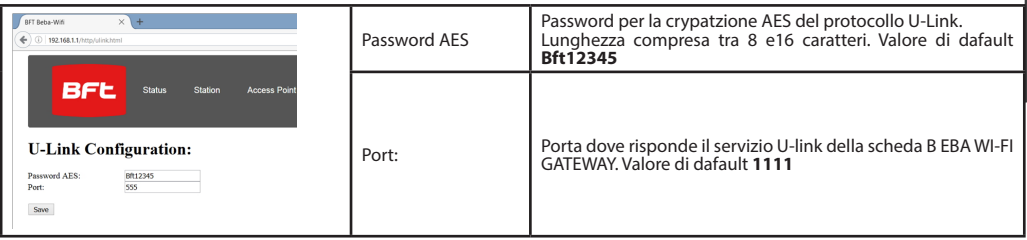

Dopo aver modificato i parametri cliccare su **[Save]**

# **8.2) Step2 : IMPOSTAZIONI PARAMETRI Access Point**

Per poter modificare le impostazione di default dell'Access Point cliccare su [**Access Point**] nel menu presente<br>nell'intestazione.

Modificare le impostazioni se necessario

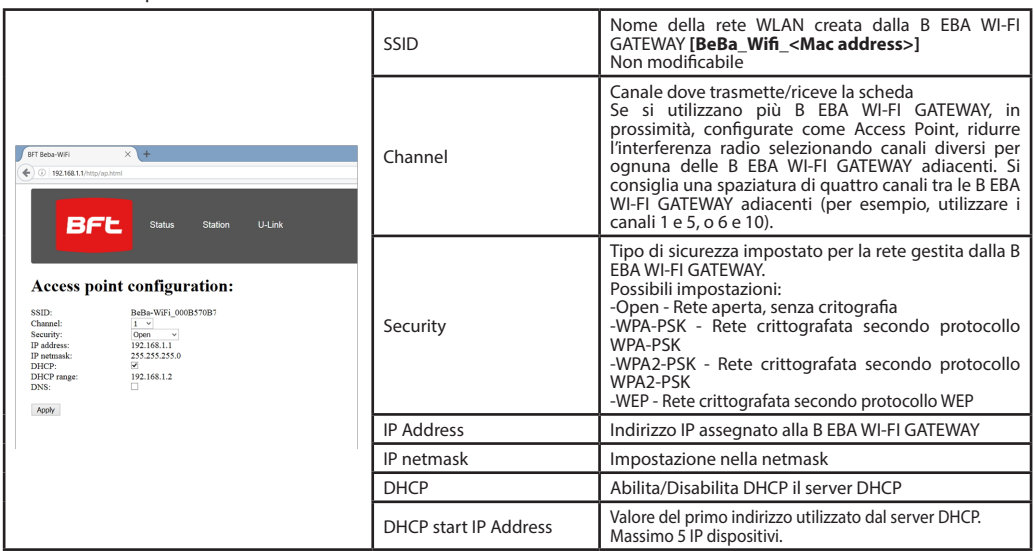

Per rendere effettive le modifiche cliccare su **[Apply]** dopo questo la scheda potrà non essere raggiungibile con le configurazione di default.

Nota: I dati necessari per poter interfacciare la scheda B EBA WI-FI GATEWAY con i software BFT sono:

-IP della scheda

-Porta dove risponde il servizio U-link

-Password AES

# **9) CASO 2: CONFIGURAZIONE COME CLIENT (FIG. D)**

Questo tipo di connessione permette di gestire un impianto U-Link sfruttando la scheda B EBA WI-FI GATEWAY connessa ad una rete WLAN esistente alla quale sono collegati i propri PC, smartphone e/o tablet sempre attraverso software dedicato di BFT.

- 1.Connettere il PC, smartphone e/o tablet alla rete SSID individuata dal nome **BeBa\_Wifi\_<Mac address>** (usando tipo di sicurezza WPA2-PSK e password di default BEBAWIFI) definita dalla B EBA WI-FI GATEWAY. Il Mac address della B EBA WI-FI GATEWAY è quello che si trova nell'etichetta presente nella scheda B EBA WI-FI GATEWAY.
- I metodi per la connessione alla rete Wifi variano a seconda del dispositivo PC, smartphone e/o tablet e del sistema operativo che si adotta, per capire come effettuare il collegamento controllare le istruzioni de vostro dispositivo.
- 2.Dopo aver effettuato la connessione alla B EBA WI-FI GATEWAY aprire il browser (assicurarsi di non avere il server proxy attivo) digitare nella barra degli indirizzi l'indirizzo di default **192.168.1.1** della B EBA WI-FI GATEWAY Si raggiunge così la pagina della configurazione corrente del modulo

# Nella schermata vengono riportate:

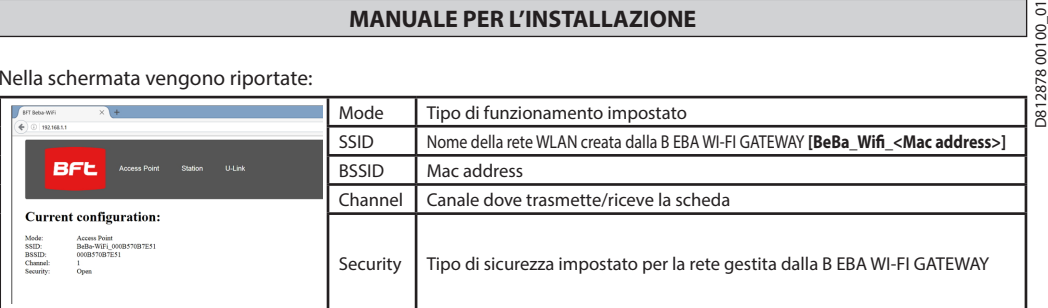

# **9.1) Step1 : IMPOSTAZIONE PARAMETRI U-Link**

La scheda B EBA WI-FI GATEWAY per essere utilizzata con i software dedicati di BFT è necessario impostare i parametri relativi alla configurazione U-Link cliccando su **[U-Link]** nel menu presente nell'intestazione.

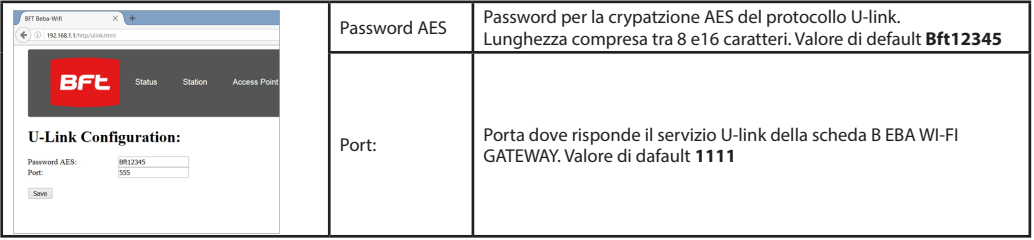

Dopo aver modificato i parametri cliccare su **[Save]**

# **9.2) Step2 : IMPOSTAZIONE PARAMETRI Client**

Per poter modificare le impostazione di default della scheda B EBA WI-FI GATEWAY per impostarla come client cliccare su **[Station]** nel menu presente nell'intestazione.

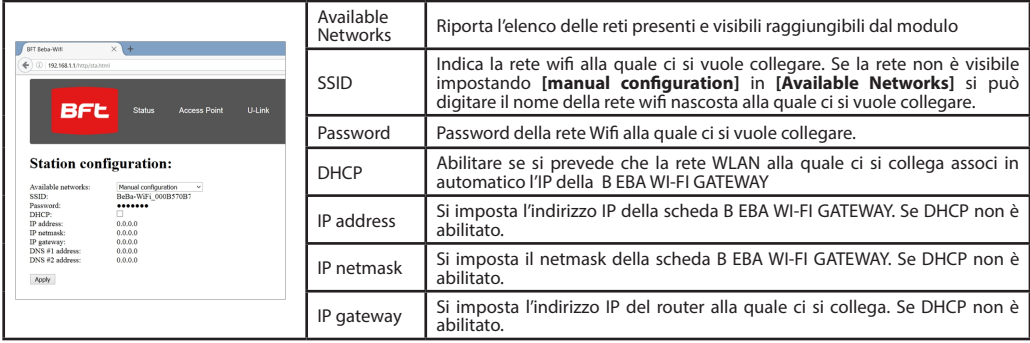

Per rendere effettive le modifiche cliccare su [Apply]. Dopo questo la scheda non è più raggiungibile attraverso il browser.<br>Per poter ripristinare la configurazione didefault della scheda B EBA WI-FI GATEWAY vai al paragr IMPOSTAZIONI DI FABBRICA.

Nota per il corretto funzionamento con i software BFT la scheda B EBA WI-FI GATEWAY deve essere raggiungibile con un IP fisso e ciò può essere possibile:

-impostandolo direttamente nel browser durante la configurazione del client

-impostando una regola nel router che gestisce la rete Wifi alla quale ci connettiamo che associa al Mac address della scheda lo stesso IP.

Nota: I dati necessari per poter interfacciare la scheda B EBA WI-FI GATEWAY con i software BFT sono:

-IP della scheda -Porta dove risponde il servizio U-link

-Password AES

D812878 00100\_01

### **2) GENERAL INFORMATION**

 $\frac{\infty}{\infty}$  The B EBA WI-FI GATEWAY module allows you to connect a  $\frac{\infty}{\infty}$  supervisor\* to the local network of compatible BFT U-link

 $\frac{1}{2}$  supervisor contains of TCP/IP technology on the WI-FI Net-<br>work. The B EBA TCP/IP GATEWAY module must be connected to the only local network device with the address 0.

Each network device must have a different address.

Using a U-link supervisor**\***, you can address each device in the local U-link network and manage parameters, settings, transmitters and diagnostics.

For information on the features of the supervisor and avail-<br>able functions, refer to the relevant manual.<br>The network is made up of a device with a B EBA WI-FI GATE-

WAY module to which all the other devices are connected using twisted pair cabling in a U-link serial connection.

The smallest possible network is made up of a single device with the address 0 with a B EBA WI-FI GATEWAY module.

Note: this board is compatible only with control panels us- ing the U-link protocol.

(**\***) Supervisor means a handheld programmer or manage- ment software.

See figures C and D for examples of installation.

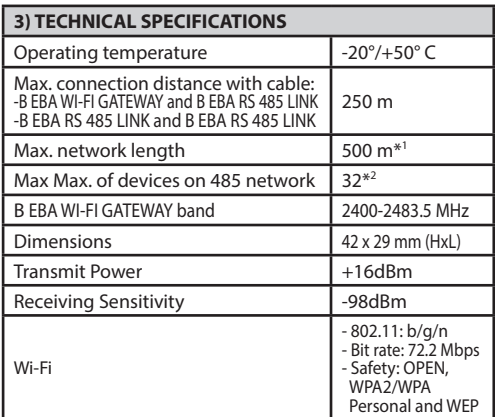

\*1 the max. network length can be extended using an RS 485 repeater.

\*2 the number of devices can be increased to 120 using an RS 485 repeater.

#### **4) WIRING REQUIRED FOR OPERATION (Fig.B)**

The control panels are connected to each other with 3 wires relating to the B EBA RS 485 LINK interface boards. Use twisted pair cabling only. When using a telephone cable with more than one pair, it is essential to use wires from the same pair (A-B). The length of the cable between one module and the next must not be greater than 250 m.

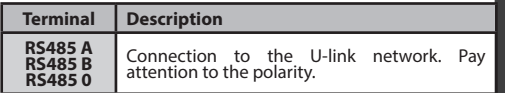

**5) RESTORING FACTORY SETTINGS**

- Press without releasing the RESET button (Fig.A) for 5 seconds.

- After releasing the LED1 button, the LED2 flashes quickly once.

#### **6) DIAGNOSTICS (Fig.A)**

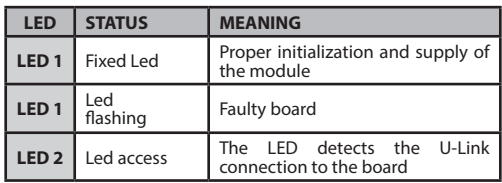

# **7) INSTALLATION/CONFIGURATION**

**Warning:**

- The images and screenshots used herein may differ from the actual product.

After connecting the B EBA WI-FI GATEWAY to the device in the proper terminal and have wired and configured the U-Link network correctly. The B EBA WI-FI GATEWAY must be configured in one of the following ways.

# **CONFIGURATION OF THE B EBA WI-FI GATEWAY**

#### **8) CASE 1: CONFIGURATION AS ACCESS POINT (FIG.C)**

This type of connection allows you to manage a U-Link system with its own SSID (Name of the WLAN) by connecting directly to the B EBA WI-FI GATEWAY of the wifi from the PC, smartphone and/or tablet through the dedicated BFT software.

1.Connect the PC, smartphone and/or tablet to the SSID network identified by the name **BeBa\_Wifi\_<Mac address>** (using WPA2-PSK security type, and the default password BEBAWIFI) defined by the EBA B WI-FI GATEWAY. The Mac address of the B EBA WI-FI GATEWAY is what is on the label on the B EBA WI-FI GATEWAY board.

The methods for connecting to the WiFi network vary depending on the PC, smartphone and/or tablet and operating system adopted, to understand how to connect, check the instructions of the device.

2.After connecting to the B EBA WI-FI GATEWAY open the browser (be sure not to have the proxy server active), type in the address bar the default address of 192.168.1.1 of the B EBA WI-FI GATEWAY.

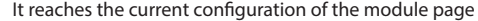

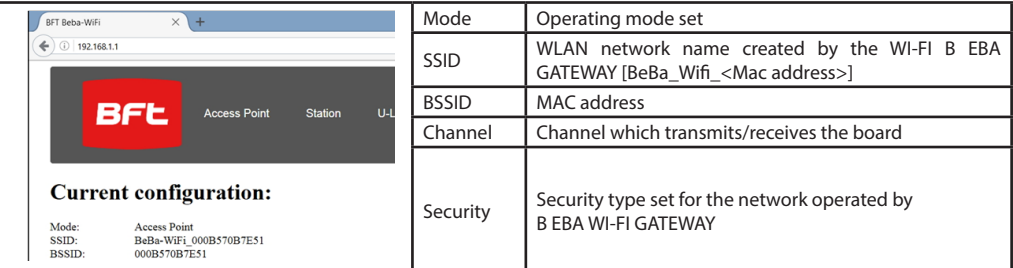

# **8.1) Step1: U-Link PARAMETERS SETTING**

**INSTALLATION MANUAL**<br>
ith dedicated BFT software needed to set the parameters for the U-Link by  $\frac{85}{80}$ <br>
tallation menu. The B EBA WI-FI GATEWAY board to be used with dedicated BFT software needed to set the parameters for the U-Link by clicking on the [U-Link] configuration in this installation menu.

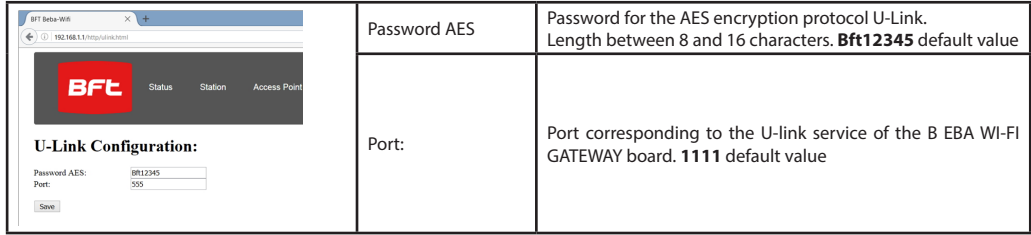

After changing the parameters click **[Save]**

# **8.2) Step2: PARAMETER SETTING Access Point**

In order to change the default access point, click **[Access Point]** in the installation menu. Change the settings if necessary

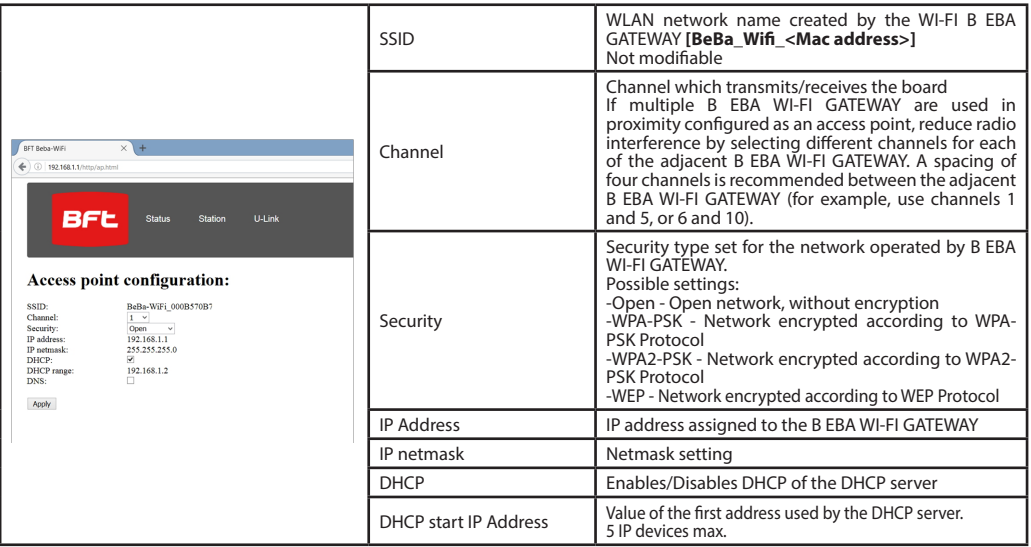

To make the changes, click **[Apply]** , after this the board cannot be accessed with the default configuration.

Note: The data required in order to interface the B EBA WI-FI GATEWAY board with the BFT software is: -IP of the board

-Port must answer the U-link service

-Password AES

# **9) CASE 2: CONFIGURATION AS CLIENT (FIG. D)**

This type of connection allows to manage a U-Link system using the B EBA WI-FI GATEWAY board connected to an existing WLAN network which is connected to the PC, smartphone and/or tablet always through dedicated BFT software.

1.Connect the PC, smartphone and/or tablet to the SSID network identified by the name **BeBa\_Wifi\_<Mac address>** (using WPA2-PSK security type, and the default password BEBAWIFI) defined by the EBA B WI-FI GATEWAY. The Mac address of the B EBA WI-FI GATEWAY is what is on the label on the B EBA WI-FI GATEWAY board.

The methods for connecting to the WiFi network vary depending on the PC, smartphone and/or tablet and operating system adopted, to understand how to connect, check the instructions of the device.

2.After connecting to the B EBA WI-FI GATEWAY open the browser (be sure not to have the proxy server active), type in the address bar the default address **192.168.1.1** of the B EBA WI-FI GATEWAY

It reaches the current configuration of the module page

D812878 00100 0

# On the screen is shown:

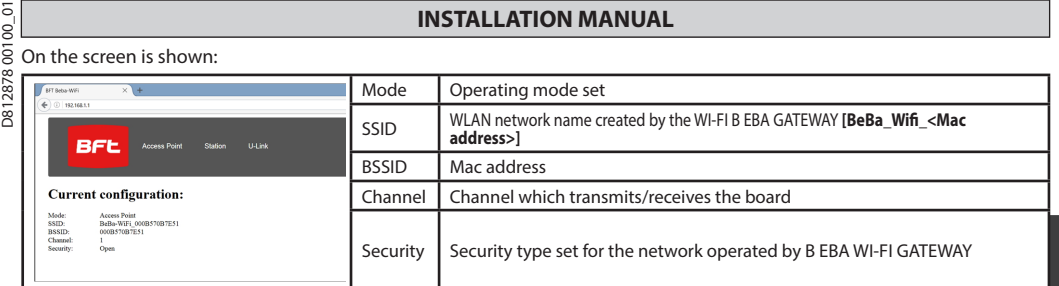

### **9.1) Step1: U-Link PARAMETER SETTING**

The B EBA WI-FI GATEWAY board to be used with dedicated BFT software needed to set the parameters for the U-Link by clicking on the **[U-Link]** configuration in this installation menu.

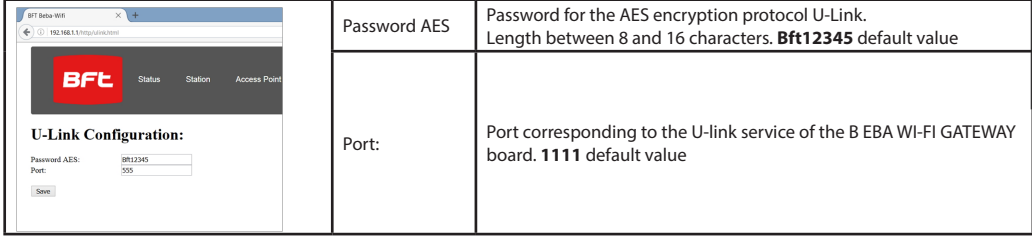

After changing the parameters click **[Save]**

#### **9.2) Step2: Client PARAMETER SETTING**

In order to change the default setting of the B EBA WI-FI GATEWAY board to set it as a client click **[Station]** in the installation menu.

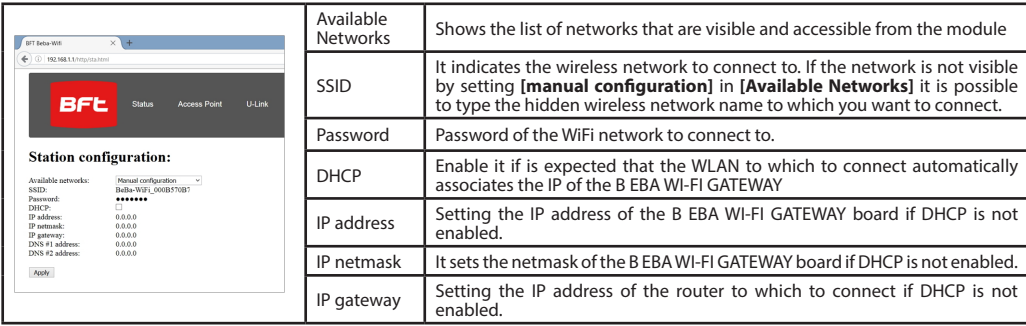

For the changes to take effect, click on **[Apply]**. After that the board is no longer accessible through the browser.

In order to restore the default configuration of the B EBA WI-FI GATEWAY board, see section RESET TO FACTORY SETTINGS. Note: for correct operation with the BFT software the B EBA WI-FI GATEWAY board must be accessed with a fixed IP and this can be possible:

-setting it directly on the browser during client setup

-by setting a rule in the router that manages the WiFi network to which to connect that associates the Mac address of the same IP board.

Note: The data required in order to interface the B EBA WI-FI GATEWAY board with the BFT software is:

-IP of the board

-Port must answer the U-link service

-Password AES

# **2) GÉNÉRALITÉS**

Le module B EBA WI-FI GATEWAY permet de connecter un<br>superviseur\* sur le réseau local de dispositifs BFT U-Link superviseur\* sur le réseau local de dispositifs BFT U-Link<br>compatibles grâce à la technologie TCP/IP sur réseau WI-FI.<br>Le module B EBA TCP/IP GATEWAY doit être connecté sur le seul dispositif du réseau local ayant l'adresse 0

Tous les dispositifs du réseau doivent avoir une adresse dif-<br>férente

Avec un superviseur **\***U-Link vous pouvez adresser chaque dispositif du réseau U-Link local et gérer les paramètres, les configurations, les émetteurs et le diagnostic.

Pour connaître les caractéristiques du superviseur et les fonctions disponibles consultez le manuel intéressé.

Le réseau est formé par un dispositif avec module B EBA WI-FI GATEWAY auquel sont connectés, via un double câble, tous les autres dispositifs avec port série U-Link.

Le réseau minimum est formé par un seul dispositif ayant l'adresse 0 et équipé de module B EBA WI-FI GATEWAY.

Remarque :cette carte n'est compatible qu'avec les centrales

qui exploitent le protocole U-link.<br>(\*) Par superviseur on entend soit un programmateur pal-<br>maire soit un logiciel de gestion.

Cf. Figures C et D pour avoir des exemples de montage

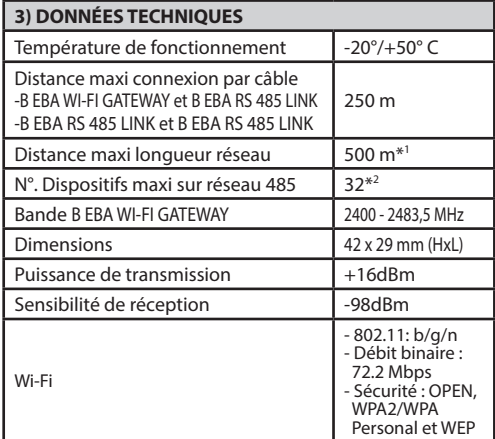

D812878 00100\_01 \*1 la longueur maxi du réseau peut être prolongée à l'aide  $\overline{8}$ d'un répétiteur RS 485.

\*2 le nombre de dispositifs peut être augmenté jusqu'à 120 à l'aide d'un répétiteur RS 485.

### **4) CÂBLAGES NÉCESSAIRES AU FONCTIONNEMENT (Fig.B)**

Les centrales sont connectées entre elles à l'aide des 3 fils des cartes d'interface B EBA RS 485 LINK. Utilisez exclusivement une paire torsadée téléphonique. Si vous utilisez un câble téléphonique avec plusieurs paires, vous devez absolument utiliser les fils d'une même paire (A-B). La longueur du câble entre un module et l'autre ne doit pas dépasser 250 mètres.

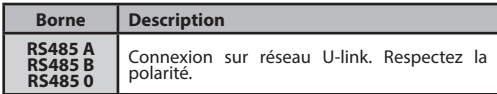

# **5) RÉTABLISSEMENT DES CONFIGURATIONS D'USINE**

Appuyez sans la lâcher sur la touche RESET/RÉINITIALISATION (Fig. A) pendant 5 secondes

- Une fois la touche LED1 lâchée la LED2 1 clignote rapide- ment fois

### **6) DIAGNOSTIC (Fig.A)**

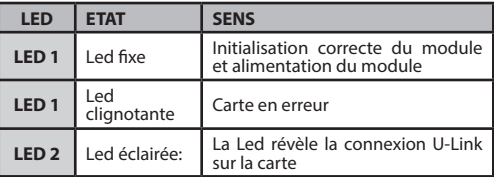

# **7) INSTALLATION/CONFIGURATION**

#### **Avertissements:**

- Les images et les captures d'écran utilisées dans ce manuel peuvent être différentes du produit réel.

Après avoir connecté B EBA WI-FI GATEWAY sur le dispositif dans la borne prévue à cet effet et avoir câblé et configuré correctement le réseau U-LINK Configurez la B EBA WI-FI CGATEWAY de l'une des façons indiquées ci-après.

# **CONFIGURATION DE LA B EBA WI-FI GATEWAY**

#### **8) CAS 1: CONFIGURATION COMME POINT D'ACCES (FIG.C)**

Ce type de connexion vous permet de gérer une installation U-Link avec sa propre SSID (Nom de la WLAN) en vous connectant directement sur la B EBA WI-FI GATEWAY à partir du wifi de votre ordinateur, smartphone et/ou tablet à travers le logiciel dédié de BFT.

- 1.Connectez l'ordinateur, smartphone et/ou tablet sur le réseau SSD indiqué par le nom **BeBa\_Wifi\_<Mac address>** (en<br>utilisant le type de sécurité WPA2-PSK et le mot de passe par défaut BEBAWIFI) défini par la B EBA WI-FI Mac de la B EBA WI-FI GATEWAY est celle qui se trouve sur l'étiquette de la carte B EBA WI-FII GATEWAY.
- Les méthodes de connexion sur le réseau wifi varient selon le dispositif, ordinateur, smartphone et/ou tablet et le système d'exploitation adopté,; pour comprendre comment procéder à la connexion contrôlez les instructions de votre dispositif. 2.Après avoir établi la connexion sur la B EBA WI-FI GATEWAY ouvrez le navigateur (après avoir vérifié si le serveur proxy n'est
- pas actif) et tapez dans la barre des adresses l'adresse par défaut **192.168.1.1** de la B EBA WI-FI GATEWAY . Vous arrivez ainsi à la page de configuration courante du module

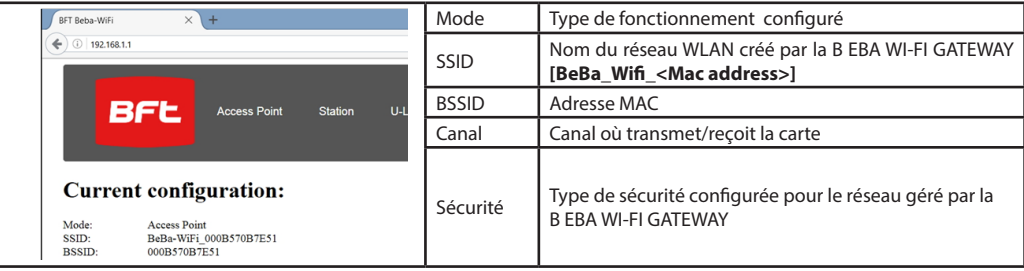

# **8.1) Etape 1 : PARAMETRAGE U-LINK.**

5<br>8 **MANUEL D'INSTALLATION<br>0 <b>8.1) Etape 1 : PARAMETRAGE U-LINK.**<br><sup>2</sup> Pour utiliser la carte B EBA WI-FI GATEWAY avec les logiciels dédiés de BFT voi Pour utiliser la carte B EBA WI-FI GATEWAY avec les logiciels dédiés de BFT vous devez paramétrer U-Link en cliquant sur **[U-Link]** dans le menu de l'en-tête.

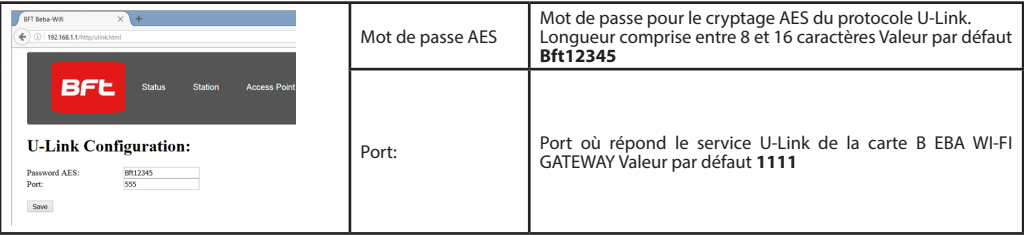

Après avoir modifié les paramètres cliquez sur **[Save]**

#### **8.2) Etape 2 : PARAMETRAGE du point d'accès**

Pou modifier les paramètres par défaut du point d'accès, cliquez sur **[Access Point]** dans le menu de l'en-tête. Modifiez les paramètres en cas de besoin

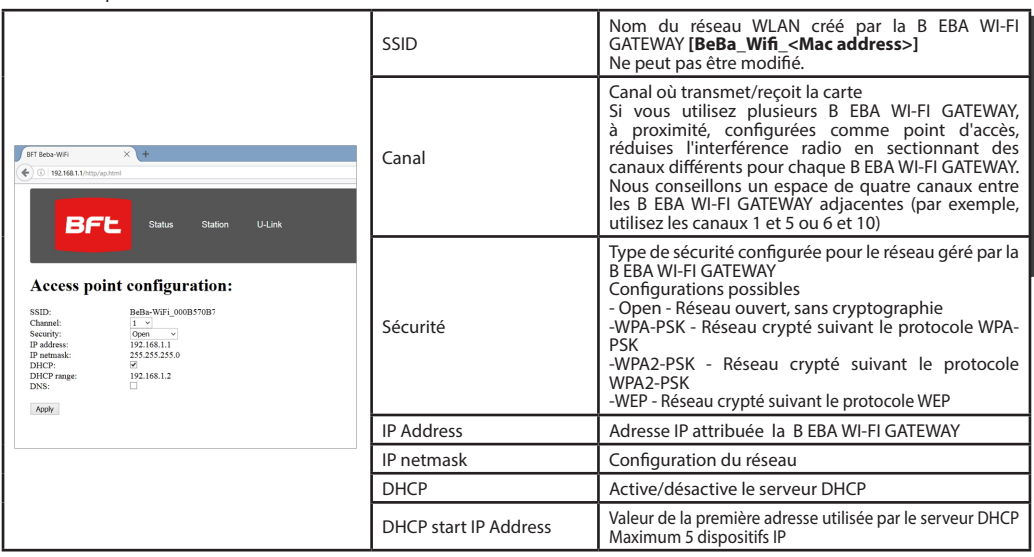

Pour que les changements soient effectifs, cliquez sur **[Apply]** ensuite la carte ne pourra plus être atteinte avec la configuration par défaut.

Remarque: Les données nécessaires pour interfacer la carte B EBA WI-FI GATEWAY avec les logiciels BFT sont: -IP de la carte

-Port où le service U-Link répond

-Mot de passe AES

# **9) CAS 2: CONFIGURATION COMME CLIENT (FIG. D)**

Ce type de connexion vous permet de gérer une installation U-Link en exploitant la carte B EBA WI-FI GATEWAY connectée sur un réseau WLAN existant sur lequel sont connectés vos ordinateur, smartphone et/ou tablet à travers le logiciel dédié de BFT. 1.Connectez l'ordinateur, smartphone et/ou tablet sur le réseau SSID indiqué par le nom **BeBa\_Wifi\_<Mac address>** (en utilisant le type de sécurité WPA2-PSK et le mot de passe par défaut BEBAWIFI) défini par la B EBA WI-FI GATEWAY. L'adresse Mac de la B EBA WI-FI GATEWAY est celle qui se trouve sur l'étiquette de la carte B EBA WI-FII GATEWAY.

Les méthodes de connexion sur le réseau wifi varient selon le dispositif, ordinateur, smartphone et/ou tablet et le système d'exploitation adopté,; pour comprendre comment procéder à la connexion contrôlez les instructions de votre dispositif. 2.Après avoir établi la connexion sur la B EBA WI-FI GATEWAY ouvrez le navigateur (après avoir vérifié si le serveur proxy n'est

pas actif) tapez dans la barre des adresse l'adresse par défaut **192.168.1.1** de la B EBA WI-FI GATEWAY Vous arrivez ainsi à la page de configuration courante du module

# Sur l'écran s'affichent:

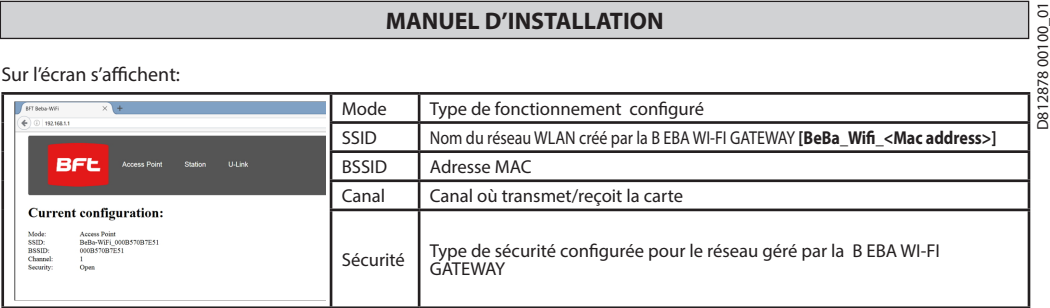

# **9.1) Etape 1 : PARAMETRAGE U-LINK.**

Pour utiliser la carte B EBA WI-FI GATEWAY avec les logiciels dédiés de BFT vous devez paramétrer U-Link en cliquant sur **[U-Link]** dans le menu de l'en-tête.

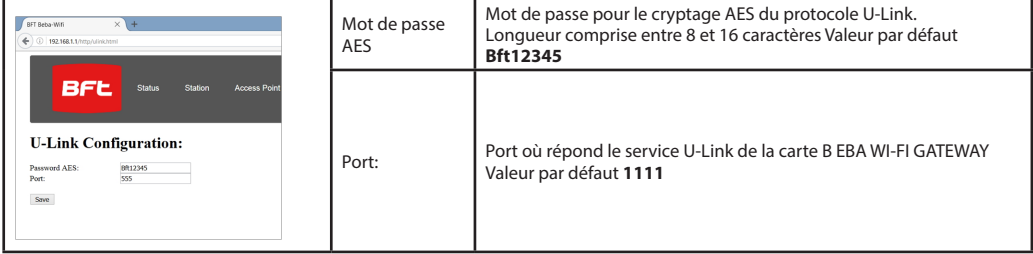

Après avoir modifié les paramètres cliquez sur **[Save]**

# **9.2) Etape 2 : PARAMETRAGE U-LINK.**

Pour modifier le paramètres par défaut de la carte B EBA WI-FI GATEWAY pour la configurer comme client cliquez sur **[Station]** dans le menu de l'en-tête.

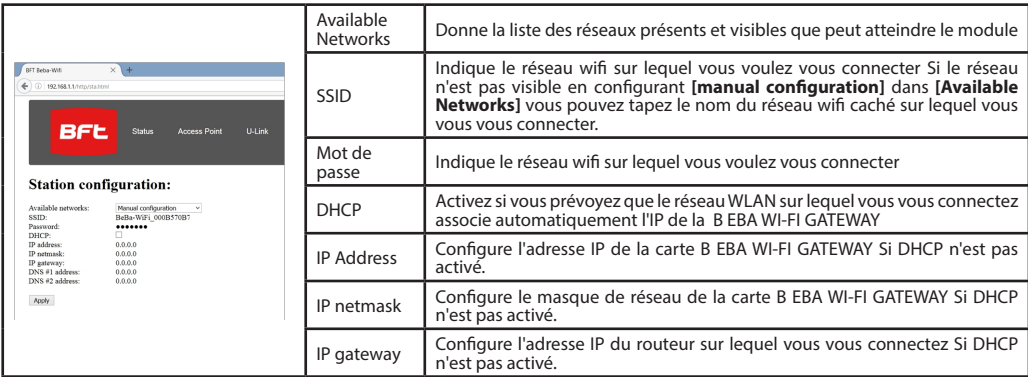

Pour que les changements soient effectifs cliquez sur **[Apply]**. Ensuite la carte ne peut plus être atteinte à travers le navigateur. Pour rétablir la configuration par défaut de la carte B EBA WI-FI GATEWAY allez au paragraphe RETABLISSEMENT DES CONFIGURATIONS D'USINE.

Remarque : pour le bon fonctionnement avec les logiciels BFT la carte B EBA WI-FI GATEWAY doit pouvoir être atteinte avec un IP fixe et cela peut être possible:

. en le configurant directement dans le navigateur pendant la configuration du client

. en configurant une règle dans le routeur qui gère le réseau wifi sur lequel vous vous connectez, qui associe l'adresse MAC de la carte au même IP.

Remarque: Les données nécessaires pour interfacer la carte B EBA WI-FI GATEWAY avec les logiciels BFT sont:

- IP de la carte

- Port où le service U-Link répond

- Mot de passe AES

# **2) ALLGEMEINES**

- Das Modul B EBA WI-FI GATEWAY gestattet den Anschluss einer
- Überwachungseinheit**\*** an das lokale Netzwerk aus Geräten vom <u>ັ</u>ຂ tibel sind Das Modul B EBA TCP/IP GATEWAY wird an ein einziges
	- Gerät des lokalen Netzwerks mit der Adresse 0 angeschlossen. Alle Netzwerkgeräte müssen eine andere Adresse aufweisen.<br>Mit einer Überwachungseinheit \* U-link ist es möglich, jedes ein-<br>zelne Gerät des lokalen Netzwerks U-link zu adressieren und die Parameter, Einstellungen, Sender und Diagnosen zu verwalten.<br>Bitte nehmen Sie hinsichtlich der Eigenschaften der Überwa-

chungseinheit sowie der verfügbaren Funktionen auf das ent-<br>sprechende Handbuch Bezug.

Das Netzwerk besteht aus einem Gerät mit Modul B EBA WI-FI GATEWAY, an das alle anderen Geräte seriell über Telefonschleife mit U-link angeschlossen sind.

Das Minimalnetzwerk besteht aus dem einzelnen Gerät mit der Adresse 0 mit Modul B EBA WI-FI GATEWAY.

Anm.: Diese Karte ist nur mit den Steuergeräten kompatibel, die das Protokoll U-link verwenden.

(**\***) Unter Überwachungseinheit wirdwird ein Hand-Program- miergerät oder eine Steuerungssoftware verstanden.

Für Installationsbeispiele siehe Abbildungen C und D.

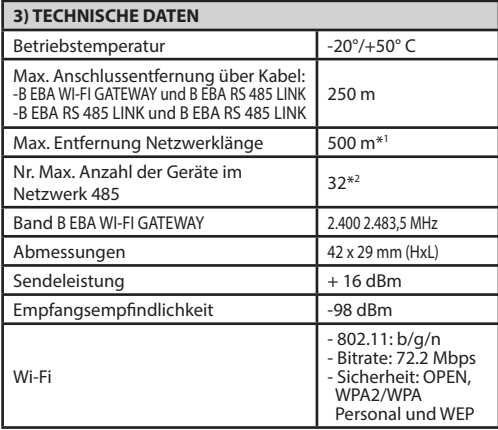

\*1 die max. Länge des Netzwerkes kann durch Einsatz eines Repeaters RS 485 verlängert werden.

\*2 die max. Anzahl der Geräte kann durch Einsatz eines Repeaters RS 485 bis auf 120 gesteigert werden.

# **4) FÜR DEN BETRIEB ERFORDERLICHE VERKABELUNGEN (Fig. B)**

Die Steuergeräte werden untereinander mit 3 Leitern an die Schnittstellenkarten B EBA RS 485 LINK angeschlossen. Verwendung<br>Schnittstellen B EBA RS 485 Link angeschleife. Bei Verwendung dingt die Drähte des gleichen Paars (A-B) verwendet werden. Die Länge des Kabels zwischen den einzelnen Modulen darf 250 m nicht überschreiten.

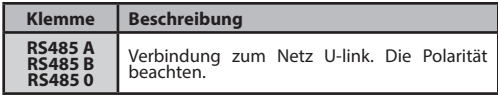

**5) WIEDERHERSTELLUNG DER WERKSEINSTELLUNG**

- Die Taste RESET (Fig.A) drücken und für 5 Sekunden gedrückt halten.
- Nach dem Loslassen der Taste blickt die LED1 schnell und LED2 ein Mal.

# **6) DIAGNOSE (Fig.A)**

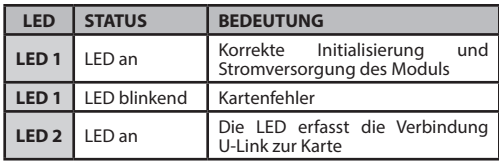

# **7) INSTALLATION/KONFIGURIERUNG**

# **Hinweise:**

Die im vorliegenden Handbuch wiedergegebenen Bilder und Screenshots könnten von denen des realen Produkts abweichen.

Nach dem Anschließen der B EBA WI-FI GATEWAY an das Gerät lung und Konfigurierung des Netzes U-Link muss die B EBA WI-FI GATEWAY auf eine der im Folgenden aufgeführten weisen konfiguriert werden.

# **KONFIGURIERUNG DER B EBA WI-FI GATEWAY**

# **8) FALL 1: KONFIGURIERUNG ALS ACESS POINT (FIG. C)**

Dieser Verbindungstyp gestattet die Steuerung einer Anlage U-Link über eine eigene SSID (Name des WLANs) durch direkten Anschluss an die B EBA WI-FI GATEWAY des WLANs des eigenen PCs, Smartphones und/oder Tablets über die entsprechende Software von BFT.

1.Den PC, das Smartphone und/oder das Tablet an das SSID-Netz mit dem Namen **BeBa\_Wifi\_<Mac address>** (unter Verwendung des Sicherheitstyps WPA2-PSK und des Default-Passwords BEBAWIFI), definiert von der B EBA WI-FI GATEWAY, anschließen. Die Mac Address der B EBA WI-FI GATEWAY wird auf dem Aufkleber auf der Karte B EBA WI-FI GATEWAY angegeben.

Die Verfahren für die Verbindung mit dem WLAN-Netz unterscheiden sich in Abhängigkeit vom PC, Smartphone und/oder Tablet sowie vom verwendeten Betriebssystem; befolgen Sie dazu die Anweisungen zu Ihrem Gerät.

2.Öffnen Sie nach der Herstellung der Verbindung zur B EBA WI-FI GATEWAY den Browser (sicherstellen, das Proxy-Server nicht aktiv ist) und geben Sie in die Adresszeile die Default-Adresse **192.168.1.1** der B EBA WI-FI GATEWAY ein.

Auf diese Weise erreichen Sie die Konfigurierungsseite des Moduls

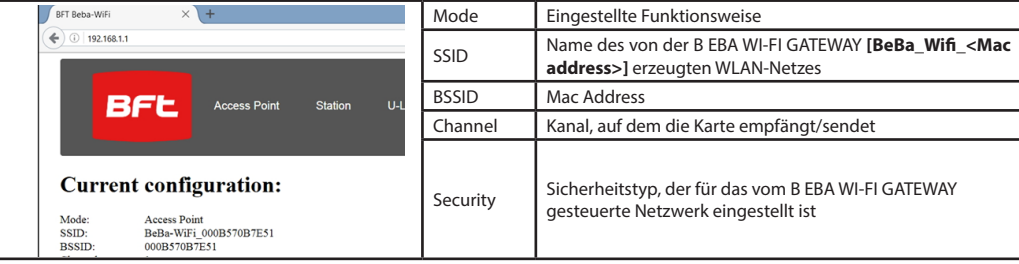

# **8.1) Step 1: EINGABE PARAMETER U-Link**

**MONTAGEANLEITUNG**<br>
der entsprechenden BFT-Software müssen die Parameter für die Konfigurierung<br>
software müssen die Parameter für die Konfigurierung<br>
MONTAGEANLEITUNG<br>
MONTAGEANLEITUNG<br>
MONTAGEANLEITUNG<br>
MONTAGEANLEITUNG Zur Verwendung der Karte B EBA WI-FI GATEWAY mit der entsprechenden BFT-Software müssen die Parameter für die Konfigurierung von U-Link eingegeben werden, indem **[U-Link]** im vorhandenen Menü angeklickt wird.

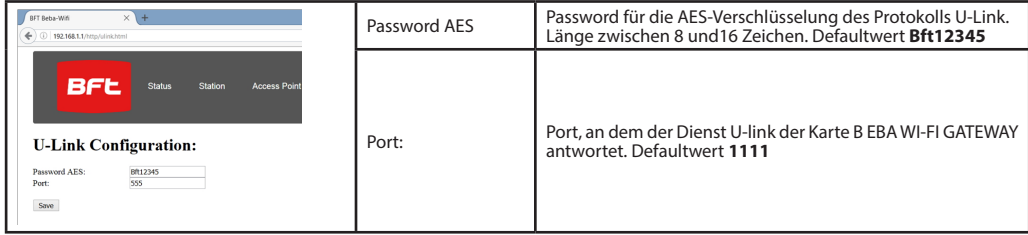

Nach dem Ändern der Parameter auf **[Save]** klicken

#### **8.2) Step2 : EINSTELLUNG PARAMETER Access Point**

Klicken Sie zur Änderung der Default-Einstellung des Access Point auf **[Access Point]** im vorhandenen Menü. Ändern Sie falls erforderlich die Einstellungen

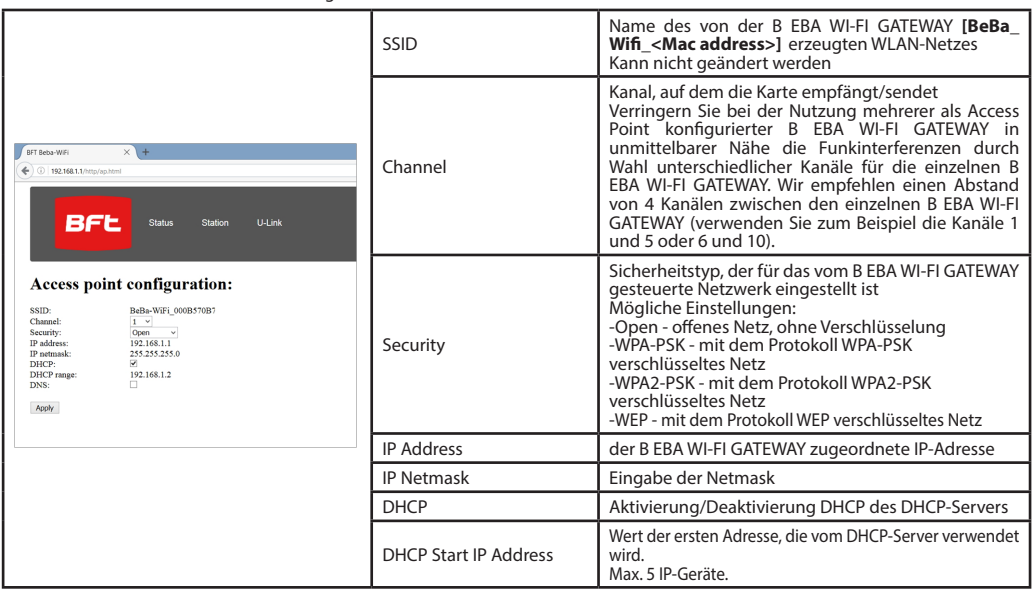

Klicken Sie zur Anwendung der Änderungen auf **[Apply]**; anschließend kann die Karte nicht mehr über die Default-Konfigurierung erreicht werden.

Anmerkung: Die folgenden Daten sind für den Betrieb der Karte B EBA WI-FI GATEWAY mit BFT-Software erforderlich:

-IP der Karte -Port, an dem der Dienst U-link antwortet

-Password AES

### **9) FALL 2: KONFIGURIERUNG ALS CLIENT (FIG. D)**

Dieser Verbindungstyp gestattet die Steuerung einer Anlage U-Link über die Karte B EBA WI-FI GATEWAY, die an ein vorhandenes WLAN-Netz angeschlossen ist, mit dem der eigene PC, das eigene Smartphone und oder das eigene Tablet über die entsprechende BFT-Software verbunden sind.

1.Den PC, das Smartphone und/oder das Tablet an das SSID-Netz mit dem Namen **BeBa\_Wifi\_<Mac address>** (unter Verwendung des Sicherheitstyps WPA2-PSK und des Default-Passwords BEBAWIFI), definiert von der B EBA WI-FI GATEWAY, anschließen. Die Mac Address der B EBA WI-FI GATEWAY wird auf dem Aufkleber auf der Karte B EBA WI-FI GATEWAY angegeben.

Die Verfahren für die Verbindung mit dem WLAN-Netz unterscheiden sich in Abhängigkeit vom PC, Smartphone und/oder Tablet sowie vom verwendeten Betriebssystem; befolgen Sie dazu die Anweisungen zu Ihrem Gerät.

2.Öffnen Sie nach der Herstellung der Verbindung zur B EBA WI-FI GATEWAY den Browser (sicherstellen, dass Proxy-Server nicht aktiv ist) und gegen Sie in die Adresszeile die Default-Adresse **192.168.1.1** der B EBA WI-FI GATEWAY ein<br>Auf diese Weise erreichen Sie die Konfigurierungsseite des Moduls

14 - B EBA WI-FI GATEWAY

### Auf der Bildschirmanzeige werden angezeigt:

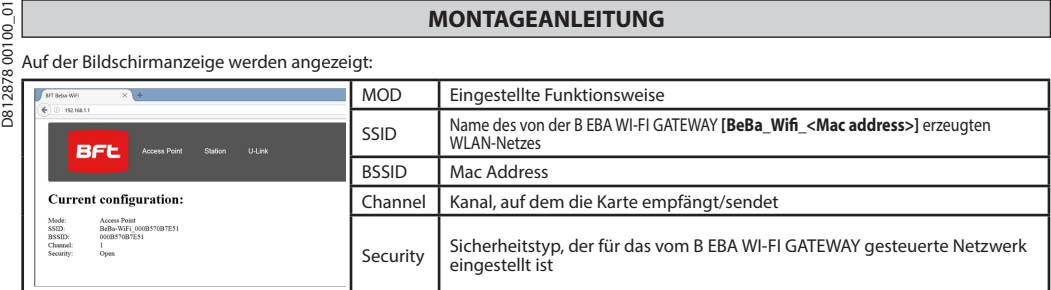

#### **9.1) Step1 : EINGABE PARAMETER U-Link**

Zur Verwendung der Karte B EBA WI-FI GATEWAY mit der entsprechenden BFT-Software müssen die Parameter für die Konfigurierung von U-Link eingegeben werden, indem **[U-Link]** im vorhandenen Menü angeklickt wird.

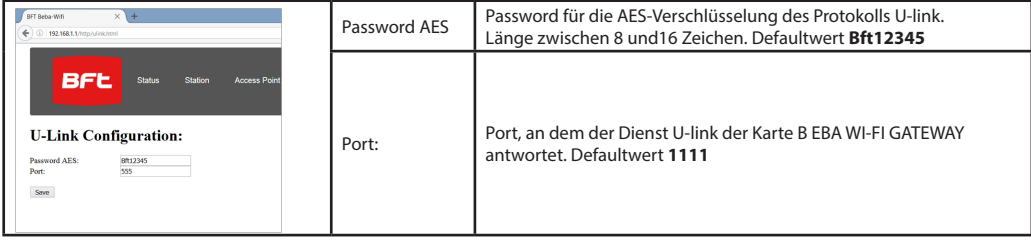

Nach dem Ändern der Parameter auf **[Save]** klicken

### **9.2) Step2 : EINSTELLUNG PARAMETER Client**

Klicken Sie nach der Änderung der Defaulteinstellungen der Karte B EBA WI-FI GATEWAY zu ihrer Einstellung als Client auf **[Station]** in dem vorhandenen Menü.

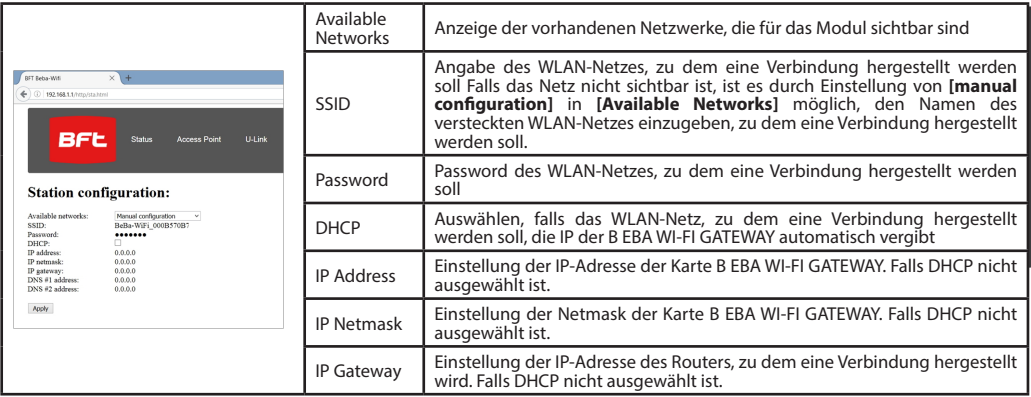

Zur Anwendung der Änderungen auf **[Apply]** klicken. Danach kann die Karte nicht mehr über den Browser erreicht werden. Zur Wiederherstellung der Defaulteinstellungen der Karte B EBA WI-FI GATEWAY siehe den Abschnitt WIEDERHERSTELLUNG DER WERKSEINSTELLUNGEN.

Anmerkung: Für den ordnungsgemäßen Betrieb mit der BFT-Software der Karte B EBA WI-FI GATEWAY muss sie mit einer festen IP erreichbar sein und dies ist möglich:

-durch direkte Eingabe im Browser während der Konfigurierung des Clients

-durch Eingabe einer Regel im Router, der das WLAN-Netz steuert, zu dem eine Verbindung hergestellt wird, die der Mac Adress der Karte die gleiche IP zuordnet.

Anmerkung: Die folgenden Daten sind für den Betrieb der Karte B EBA WI-FI GATEWAY mit BFT-Software erforderlich: -IP der Karte

-Port, an dem der Dienst U-link antwortet

-Password AES

# **2) GENERALIDADES**

El módulo B EBA WI-FI GATEWAY permite conectar un super- visor**\*** a la red local de dispositivos BFT U-link compatibles mediante tecnología TCP/IP en red WI-FI. El módulo B EBA TCP/IP GATEWAY se debe conectar al único dispositivo de la red local con dirección 0.

Cada dispositivo de la red debe tener una dirección diferente. Con un supervisor**\*** U-link se puede direccionar cada dispo- sitivo de la red U-link local y administrar parámetros, confi- guraciones, transmisores y diagnóstico.

Para las características correspondientes al supervisor y a las funciones disponibles, consultar el manual correspondiente. La red está compuesta por un dispositivo con módulo B EBA WI-FI GATEWAY al cual están conectados vía cable doblado todos los otros dispositivos con serial U-link

La red mínima está compuesta por cada dispositivo con di- rección 0 con módulo B EBA WI-FI GATEWAY.

Nota: esta tarjeta es compatible solo con centrales que utili- zan el protocolo U-link.

(**\***) Con supervisor se hace referencia a un programador por- tátil o a un software de gestión.

Véanse las figuras C y D para ejemplos de instalación.

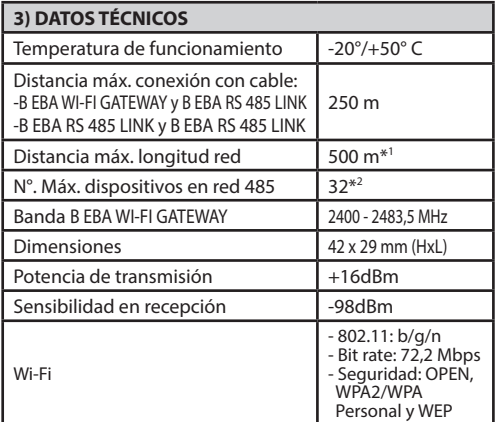

\*1 la longitud máx. de la red puede ser prolongada utilizando un repeater RS 485.

\*2 el número de dispositivos se puede aumentar hasta 128 utilizando un repeater RS 485.

**4) CABLEADOS NECESARIOS PARA EL FUNCIONAMIENTO (Fig.B)** pondientes a las tarjetas de interfaz B EBA RS 485 LINK. Utili-<br>zar exclusivamente un cable doblado de tipo telefónico. En el caso que se use un cable telefónico con varios pares, es indis- pensable utilizar cables del mismo par (A-B). La longitud del cable entre un módulo y el otro no debe superar los 250m.

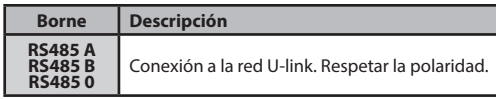

### **5) RESTAURACIÓN DE LAS CONFIGURACIONES DE FÁBRICA** Atención restablece el módulo a los valores previamente

configurados de fábrica. - Pulsar la mantener pulsada la tecla RESET (Fig.A) durante 5

- segundos. - Tras soltar el pulsador LED1 parpadea rápidamente el LED2
- 1 vez.

# **6) DIAGNÓSTICO (Fig.A)**

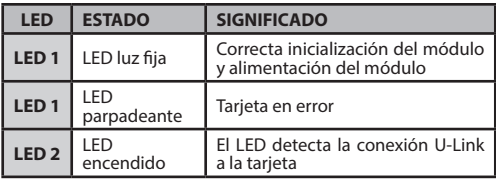

# **7) INSTALACIÓN/CONFIGURACIÓN**

# **Advertencias:**

- Las imágenes y las capturas de pantalla utilizadas en el presente manual podrían diferir del producto real.

Tras haber conectado la B EBA WI-FI GATEWAY al dispositivo en el borne específico y haber cableado y configurado de forma correcta la red U-Link. Se debe configurar la B EBA WI-FI GATEWAY en uno de los modos enumerados a continuación.

# **CONFIGURACIÓN DE LA B EBA WI-FI GATEWAY**

# **8) CASO 1: CONFIGURACIÓN COMO ACCESS POINT (FIG.C)**

Este tipo de conexión permite controlar un sistema U-Link con una SSID propia (Nombre de la WLAN) conectándose directamente a la B EBA WI-FI GATEWAY desde el wifi del propio PC, smartphone y/o tablet a través del software específico de BFT.

1.Conecte el PC, smartphone y/o la tablet a la red SSID identificada con el nombre **BeBa\_Wifi\_<Mac address>** (usando tipo de seguridad WPA2-PSK y contraseña predeterminada BEBAWIFI) definida por la B EBA WI-FI GATEWAY. La Mac address de la B EBA WI-FI GATEWAY es la que se encuentra en la etiqueta presente en la tarjeta B EBA WI-FI GATEWAY.

Los métodos para la conexión a la red Wifi varían según el dispositivo PC, smartphone y/o tablet y del sistema operativo que se adopta, para comprender cómo efectuar la conexión, lea las instrucciones de su dispositivo.

2.Tras haber efectuado la conexión a la B EBA WI-FI GATEWAY abra el servidor (asegúrese de no tener el servidor proxy activo) introduzca en la barra de direcciones la dirección predeterminada **192.168.1.1** de la B EBA WI-FI GATEWAY . De esta manera se accede a la página de la configuración actual del módulo

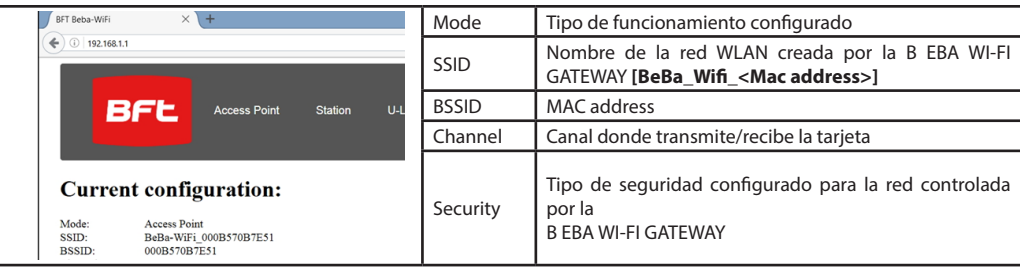

# D812878 00100 0 ā  $\overline{8}$ 287  $\overline{281}$

# **MANUAL DE INSTALACIÓN MANUAL DE INSTALACIÓN**

# **8.1) Paso1: CONFIGURACIONES PARÁMETROS U-Link**

La tarjeta B EBA WI-FI GATEWAY para ser utilizada con los software específicos de BFT es necesario configurar los parámetros correspondientes a la configuración U-Link pulsando **[U-Link]** en el menú presente en el encabezado.

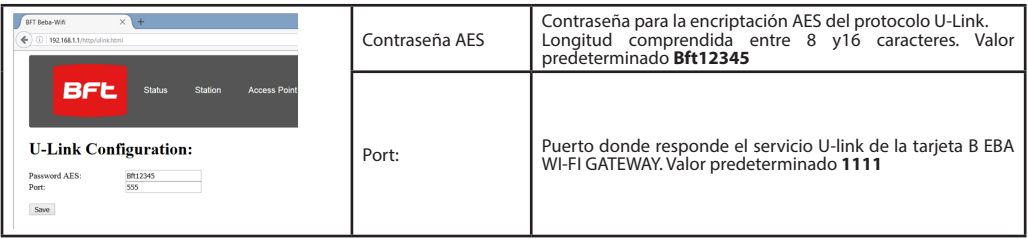

Tras haber modificado los parámetros pulse **[Save]**

### **8.2) Paso2 : CONFIGURACIONES PARÁMETROS Access Point**

**Para poder modificar las configuración predeterminadas del** Access Point pulse **[Access Point]** en el menú presente en el encabezado.

Si fuera necesario, modifique las configuraciones

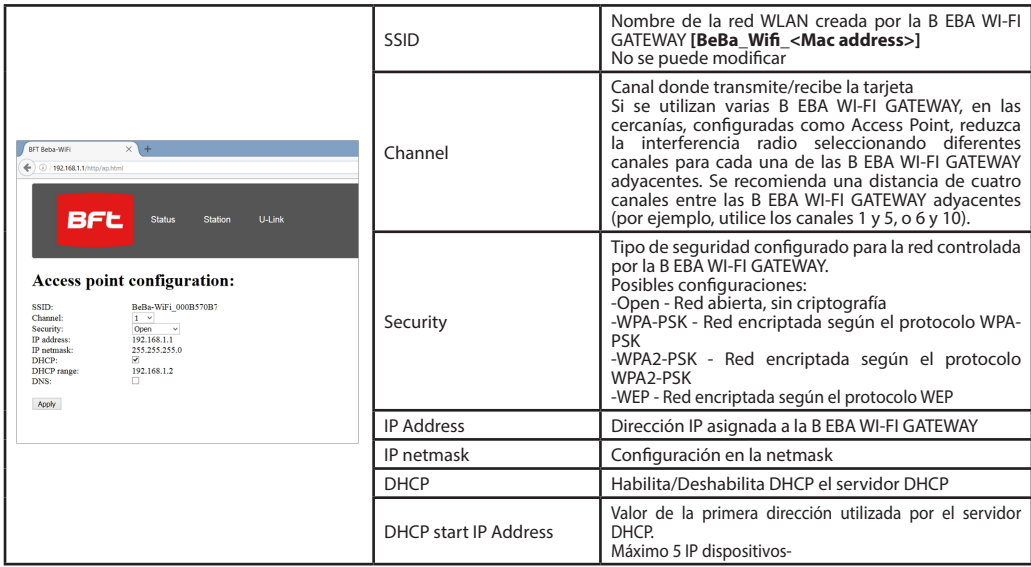

Para que las modificaciones sean efectivas pulse **[Apply]** después de esto ya no se podrá acceder a la tarjeta con las configuraciones predeterminadas.

Nota: Los datos necesarios para poder interconectar la tarjeta B EBA WI-FI GATEWAY con los software BFT son:

- IP de la tarjeta
- Puerto donde responde el servicio U-link
- Contraseña AES

#### **9) CASO 2: CONFIGURACIÓN COMO CLIENT (FIG. D)**

Este tipo de conexión permite controlar un sistema U-Link utilizando la tarjeta B EBA WI-FI GATEWAY conexión a una red WLAN existente a la que están conectados los propios PC, smartphone y/o tablet, siempre a través del software específico de BFT.

1.Conecte el PC, smartphone y/o la tablet a la red SSID identificada con el nombre **BeBa\_Wifi\_<Mac address>** (usando tipo de seguridad WPA2-PSK y contraseña predeterminada BEBAWIFI) definida por la B EBA WI-FI GATEWAY. La Mac address de la B EBA WI-FI GATEWAY es la que se encuentra en la etiqueta presente en la tarjeta B EBA WI-FI GATEWAY.

Los métodos para la conexión a la red Wifi varían según el dispositivo PC, smartphone y/o tablet y del sistema operativo que se adopta, para comprender cómo efectuar la conexión, lea las instrucciones de su dispositivo.

2.Tras haber efectuado la conexión a la B EBA WI-FI GATEWAY abra el servidor (asegúrese de no tener el servidor proxy activo) introduzca en la barra de direcciones la dirección predeterminada **192.168.1.1** de la B EBA WI-FI GATEWAY De esta manera se accede a la página de la configuración actual del módulo

#### En la pantalla se muestran:

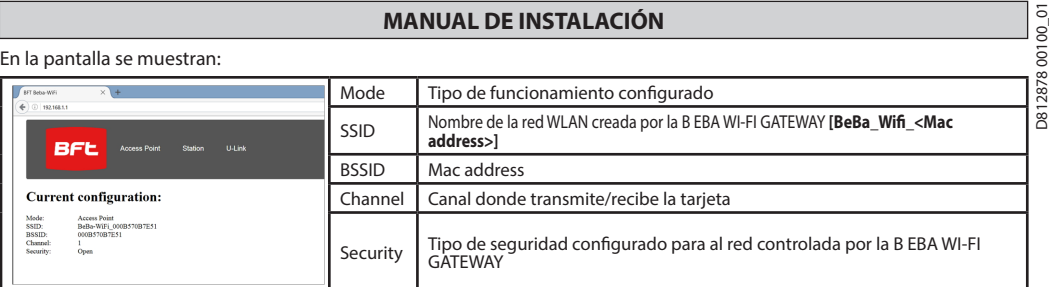

### **9.1) Paso1: CONFIGURACIÓN PARÁMETROS U-Link La tarjeta B EBA WI-FI GATEWAY para ser utilizada con los software específicos de BFT es necesario configurar los parámetros correspondientes a la configuración U-Link pulsando** [U-Link] **en el menú presente en el encabezado.**

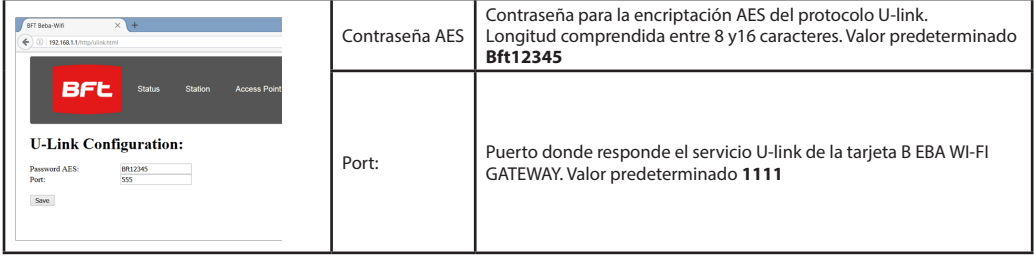

Tras haber modificado los parámetros pulse **[Save]**

# **9.2) Paso2 : CONFIGURACIÓN PARÁMETROS Client**

Para poder modificar las configuraciones predeterminadas de la tarjeta B EBA WI-FI GATEWAY para configurarla como client pulse **[Station]** en el menú presente en el encabezado.

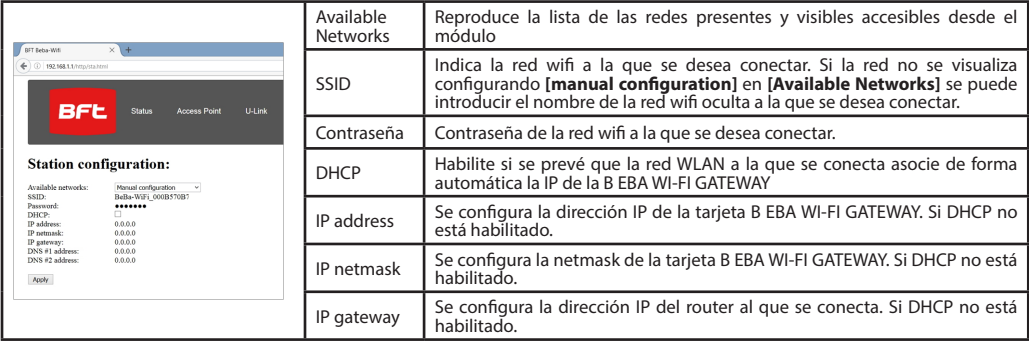

Para que las modificaciones sean efectivas pulse [Apply]. Después de esto ya no se puede acceder a la tarjeta a través del navegador.<br>Para poder restaurar la configuración predeterminada de la tarjeta B EBA WI-FI GATEWAY v DE LAS CONFIGURACIONES DE FÁBRICA.

Nota para el correcto funcionamiento con los software BFT se debe poder acceder a la tarjeta B EBA WI-FI GATEWAY con un IP fija y esto es posible:

-configurándola directamente en el navegador durante la configuración del cliente

-configurando una regla en el router que controla la red Wifi a la que nos conectamos que asocia a la Mac address de la tarjeta la misma IP.

Nota: Los datos necesarios para poder interconectar la tarjeta B EBA WI-FI GATEWAY con los software BFT son:

- IP de la tarjeta

- Puerto donde responde el servicio U-link

- Contraseña AES

# **2) ALGEMEEN**

® Het formulier B EBA WI-FI GATEWAY laat de verbinding toe van  $\stackrel{\text{\tiny def}}{\sim}$  een supervisor\* tot het lokale netwerk van U-link compatibele

BFT inrichtingen via TCP/IP-technologie op WI-FI-netwerk. Sluit de B EBA TCP/IP GATEWAY module aan op de enige inrichting van het plaatselijke netwerk met adres 0.

Elke inrichting van het netwerk moet een ander adres hebben.

Met een U-link supervisor**\*** U-link kunt u iedere inrichting van het lokale U-link netwerk adresseren en parameters, instellin-<br>gen, zenders en diagnosefuncties beheren.

Voor de eigenschappen betreffende de supervisor en de beschikbare functies wordt er verwezen naar de bijbehorende handleiding. Het netwerk bestaat uit een inrichting met B EBA WI-FI GATEWAY module waarmee met een aderpaar alle andere inrichtingen met seriële U-link verbonden zijn.

Het minimale netwerk bestaat uit de afzonderlijke inrichting met adres 0 met B EBA WI-FI GATEWAY module.

Opmerking: deze kaart is alleen compatibel met centrales die het U-link protocol gebruiken.

(**\***) Een supervisor is handformaat-programmeereenheid of een beheereenheid.

Zie figuren C en D voor installatievoorbeelden.

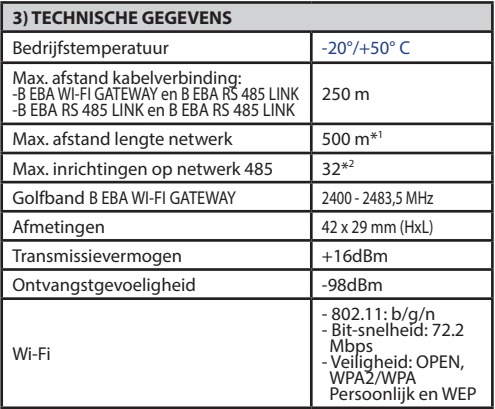

\*1de max lengte van het netwerk kan verlengd worden met behulp van een repeater RS 485.

\*2 het aantal inrichtingen kan verhoogd worden tot 128 met behulp van een repeater RS 485.

# **4) BEKABELINGEN DIE NODIG ZIJN VOOR DE WERKING (Fig.B)**

De centrales zijn onderling verbonden met de 3 draden behorende bij de interface-kaarten B EBA RS 485 LINK. Gebruik uitsluitend een aderpaar van het telefoontype. Bij gebruik van een telefoonkabel met meerdere paren, is het absoluut noodzakelijk de draden van hetzelfde paar (A-B) te gebruiken. De kabel tussen twee modules mag niet langer zijn dan 250m.

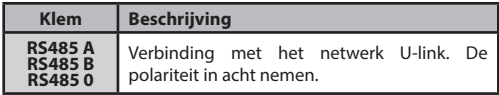

# **5) DE FABRIEKSINSTELLINGEN HERSTELLEN**

Let op, herstelt de in de fabriek ingestelde waarden.

- Houd de RESET-toets (Fig.A) 5 seconden lang ingedrukt.

- Nadat u deze knop LED1 loslaat knippert de LED2 snel 1 keer.

# **6) DIAGNOSTIEK (Fig.A)**

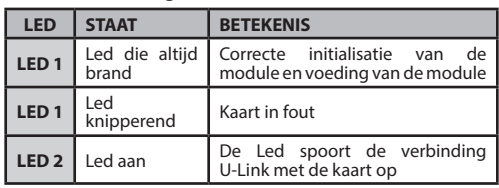

# **7) INSTALLATIE/CONFIGURATIE**

**Waarschuwingen:**

- De beelden en de screenshots die gebruikt zijn in deze handleiding zouden kunnen verschillen van het werkelijke product.

Nadat de B EBA WI-FI GATEWAY verbonden is met de inrichting in de speciale klem en nadat het netwerk U-Link correct bekabeld en geconfigureerd is. Moet de B EBA WI-FI GATEWAY geconfigureerd worden op één van de manieren die hieronder opgenoemd wordt.

# **CONFIGURATIE VAN DE B EBA WI-FI GATEWAY**

# **8) GEVAL 1: CONFIGURATIE ALS TOEGANGSPUNT (FIG.C)**

Dit type verbinding laat het toe een installatie U-Link te beheren met een eigen SSID (Naam van de WLAN) door zich direct te verbinden met de B EBA WI-FI GATEWAY vanaf de wifi van de eigen PC, smartphone en/of tablet via de gewijde software van BFT.

- 1.De PC, smartphone en/of tablet verbinden aan het SSID-netwerk dat de naam **BeBa\_Wifi\_<Mac address>** (m.b.v. het veiligheidstype WPA2-PSK en standaardwachtwoord BEBAWIFI) draagt en gedefinieerd is door de B EBA WI-FI GATEWAY. Het Mac-adres van de B EBA WI-FI GATEWAY is het adres dat zich op het etiket bevindt op de kaart B EBA WI-FI GATEWAY.
- De methodes voor de verbinding aan het Wifi-netwerk variëren afhankelijk van de PC-inrichting, smartphone en/of tablet en van het operatieve systeem dat gebruikt wordt, om te weten hoe de verbinding uit te voeren de instructies van uw inrichting controleren. 2.Na de verbinding uitgevoerd te hebben aan de B EBA WI-FI GATEWAY de browser openen (ervoor zorgen niet de server proxy actief te hebben), in de staaf het standaardadres **192.168.1.1** van de B EBA WI-FI GATEWAY intypen.
- Zo wordt de pagina bereikt van de huidige configuratie van de module

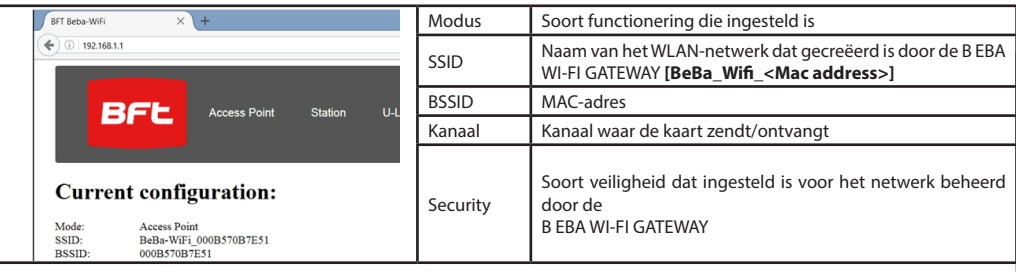

# **8.1) Stap1 : INSTELLINGEN PARAMETERS U-Link**

**INSTALLATIEHANDLEIDING**<br> **INSTALLATIEHANDLEIDING**<br>
Met de gewijde softwares van BFT moeten de parameters die betrekking hebben op gewijde<br> **INSTALLATIEHANDLEIDING**<br> **INSTALLATIEHEN DE SOFTWARE DE SOFTWARE DE SOFTWARE DE S** Om de kaart B EBA WI-FI GATEWAY te gebruiken met de gewijde softwares van BFT moeten de parameters die betrekking hebben op de configuratie U-Link ingesteld worden door te klikken op **[U-Link]** in het menu dat aanwezig is in de aanhef.

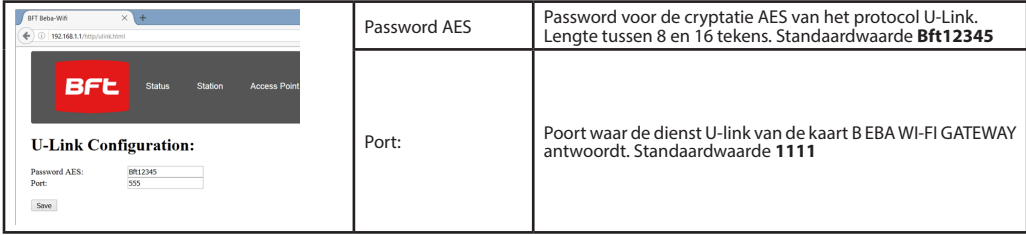

Na de parameters te hebben veranderd klik op **[Save]**

### **8.2) Step2 : INSTELLINGEN PARAMETERS Access Point**

**Om de standaardinstellingen** te kunnen modificeren van het Access Point op **[Access Point] klikken in het menu dat zich in de aanhef bevindt.**

De instellingen modificeren indien nodig

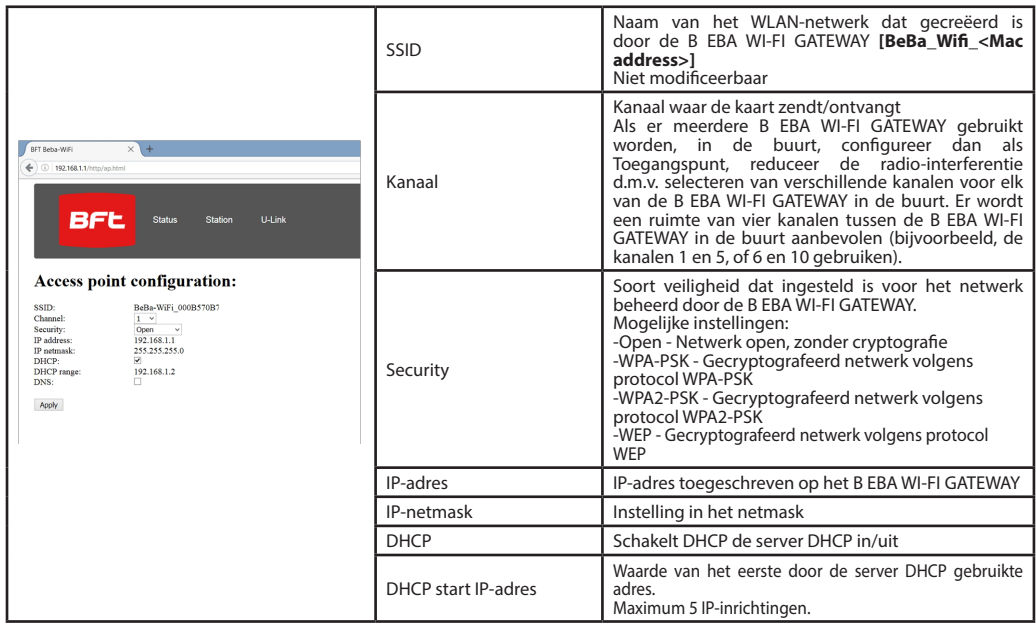

Om de modificaties effectief te maken klikken op **[Apply] hierna zal de kaart niet bereikbaar kunnen zijn met de standaardconfiguratie**.

Opmerking: De gegevens die nodig zijn om de kaart B EBA WI-FI GATEWAY als interface te kunnen benaderen met de BFT-software zijn: -IP van de kaart

-Poort waar de dienst U-link antwoordt

-Password AES

### **9) GEVAL 2: CONFIGURATIE ZOALS KLANT (FIG. D)**

Dit soort verbinding laat het toe een installatie U-Link te beheren, gebruik makend van de kaart B EBA WI-FI GATEWAY die verbonden is aan een netwerk WLAN dat bestaat waaraan de eigen PC's, smartphones en/of tablets altijd via gewijde software van BTF op aangesloten zijn.

1.De PC, smartphone en/of tablet verbinden aan het SSID-netwerk dat de naam **BeBa\_Wifi\_<Mac address>** (m.b.v. het soort veiligheid WPA2-PSK en standaardwachtwoord BEBAWIFI) draagt en gedefinieerd is door de B EBA WI-FI GATEWAY. Het Mac-adres van de B EBA WI-FI GATEWAY is het adres dat zich op het etiket bevindt op de kaart B EBA WI-FI GATEWAY.

De methodes voor de verbinding aan het Wifi-netwerk variëren afhankelijk van de PC-inrichting, smartphone en/of tablet en van het operatieve systeem dat gebruikt wordt, om te weten hoe de verbinding uit te voeren de instructies van uw inrichting controleren.

2.Na de verbinding uitgevoerd te hebben aan de B EBA WI-FI GATEWAY de browser openen (ervoor zorgen niet de server proxy actief te hebben), in de **192.168.1.1** van de B EBA WI-FI GATEWAY intypen

Zo wordt de pagina bereikt van de huidige configuratie van de module 20 - B EBA WI-FI GATEWAY

#### In het scherm wordt het volgende vermeld:

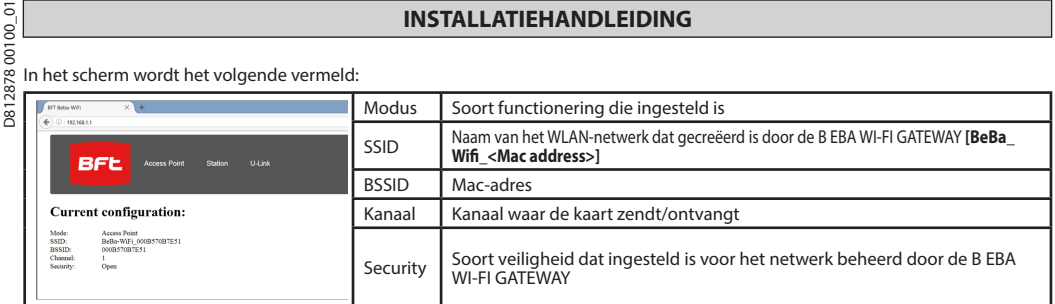

### **9.1) Stap1 : INSTELLING PARAMETERS U-Link**

**Om de kaart B EBA WI-FI GATEWAY te gebruiken met de gewijde softwares van BFT moeten de parameters die betrekking hebben op de configuratie U-Link ingesteld worden door te klikken op** [U-Link] **in het menu dat aanwezig is in de aanhef.**

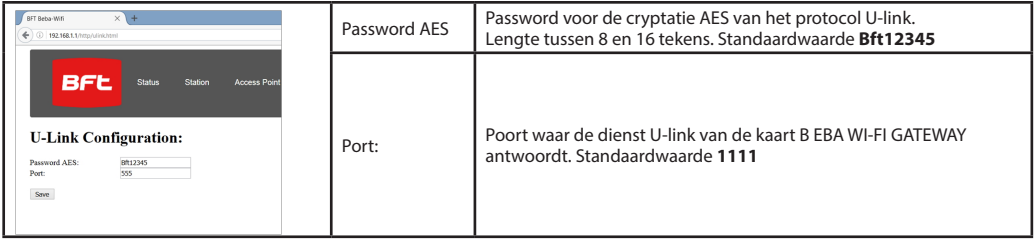

van de B EBA WI-FI GATEWAY intypen **[Save]**

### **9.2) Step2 : INSTELLING PARAMETERS Klant**

Om de standaardinstelling van de kaart B EBA WI-FI GATEWAY te kunnen modificeren om deze in te stellen als klant klikken op **[Station]** in het menu da aanwezig is in de aanhef.

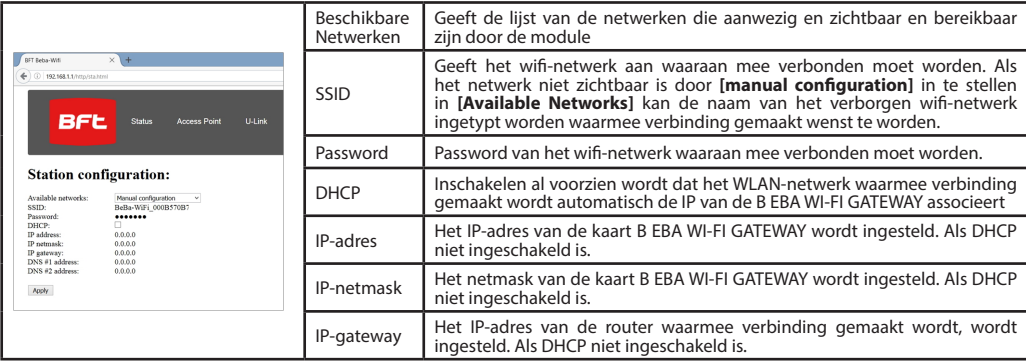

Om de modificaties effectief te maken klik op **[Apply]**. Hierna is de kaart niet meer bereikbaar via de browser.

Om de standaardconfiguratie van de kaart B EBA WI-FI GATEWAY te herstellen, ga naar paragraaf HERSTEL VAN DE FABRIEKSINSTELLINGEN. Zie voor de correcte werking met de BFT-software dat de kaart B EBA WI-FI GATEWAY bereikbaar moet zijn met een vast IP-adres en dit kan mogelijk zijn:

-d.m.v. direct instellen in de browser tijdens de configuratie van de klant

-d.m.v. een regel in de router die het Wifi-netwerk beheert waaraan wij verbinding maken die aan het Mac-adres van de kaart het IP associeert.

Opmerking: De gegevens die nodig zijn om de kaart B EBA WI-FI GATEWAY als interface te kunnen benaderen met de BFT-software zijn: -IP van de kaart

-Poort waar de dienst U-link antwoordt

-Password AES

D81287800100\_01 D812878 00100 0

**Bft Spa**<br>Via Lago di Vico, 44 ITALY<br>36015 Schio (VI)<br>T+39 0445 69 65 11  $F + 390445696522$ → www.bft-automation.com

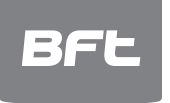

SPAIN<br>BFT GROUP ITALIBERICA DE<br>AUTOMATISMOS S.L.<br>08401 Granollers - (Barcelona)<br>www.bftautomatismos.com

FRANCE<br>**AUTOMATISMES BFT FRANCE**<br>69800 Saint Priest<br>www.bft-france.com

GERMANY<br>BFT TORANTRIEBSSYSTEME Gmb H<br>90522 Oberasbach<br>www.bft-torantriebe.de

UNITED KINGDOM<br>**BFT AUTOMATION UK LTD**<br>Heaton Mersey,Stockport SK4 3GL<br>www.bft.co.uk

**IRELAND<br>BFT AUTOMATION LTD**<br>Dublin 12

BENELUX<br>
BENELUX<br> **BFT BENELUX SA**<br>
1400 Nivelles<br>
www.bftbenelux.be **POLAND** 

POLAND<br>BFT POLSKA SP.ZO.O.<br>Marecka 49, 05-220 Zielonka<br>www.bft.pl

CROATIA<br>**BFT ADRIA D.O.O.**<br>51218 Drazice (Rijeka)<br>www.bft.hr

**PORTUGAL<br>BFT SA-COMERCIO DE<br>AUTOMATISMOS E MATERIAL DE<br>SEGURANCIA<br>3026-901 Coimbra**<br>www.bftportugal.com<br>www.bftportugal.com

CZECH REPUBLIC<br>BFT CZ S.R.O. Praha<br>www.bft.it

TYPIKEY<br>BFT OTOMATIK KAPI SISTEMELERI<br>SANAY VE<br>Istanbul<br>Istanbul<br>www.bftotomasyon.com.tr

**RUSSIA<br>RUSSIA<br>BFT RUSSIA**<br>111020 Moscow<br>www.bftrus.ru

# AUSTRALIA<br>**BFT AUTOMATION AUSTRALIA<br>PTY LTD**<br>Wetherill Park (Sydney)<br>www.bftaustralia.com.au

U.S.A.<br>BFT USA

Boca Raton<br>www.bft-usa.com

CHINA<br>BFT CHINA<br>Shanghai 200072<br>www.bft-china.cn

UAE<br>BFT Middle East FZCO<br>Dubai